### Dell Vostro V131-Benutzerhandbuch

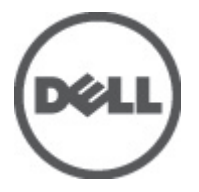

Vorschriftenmodell P18S Vorschriftentyp P18S001

### <span id="page-1-0"></span>Anmerkungen, Vorsichtshinweise und Warnungen

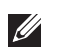

ANMERKUNG: Eine ANMERKUNG macht auf wichtige Informationen aufmerksam, mit denen Sie den Computer besser einsetzen können.

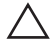

 $\searrow$  VORSICHT: Ein VORSICHTSHINWEIS macht aufmerksam auf mögliche Beschädigung der Hardware oder Verlust von Daten bei Nichtbefolgung von Anweisungen.

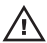

 $\bigwedge$  WARNUNG: Durch eine WARNUNG werden Sie auf Gefahrenquellen hingewiesen, die materielle Schäden, Verletzungen oder sogar den Tod von Personen zur Folge haben können.

#### Irrtümer und technische Änderungen vorbehalten.

#### **©** 2011 Dell Inc. Alle Rechte vorbehalten.

Die Vervielfältigung oder Wiedergabe dieser Unterlagen in jeglicher Weise ohne schriftliche Genehmigung von Dell Inc. ist strengstens untersagt.

In diesem Text enthaltene Marken: Dell™, das DELL Logo, Dell Precision™, Precision ON™,ExpressCharge™, Latitude™, Latitude ON™, OptiPlex™, Vostro™ und Wi-Fi Catcher™ sind Marken von Dell Inc. Intel®, Pentium®, Xeon®, Core™, Atom™, Centrino® und Celeron® sind eingetragene Marken oder Marken der Intel Corporationin in den USA und/oder anderen Ländern. AMD® ist eine eingetragene Marke und AMD Opteron™, AMD Phenom™, AMD Sempron™, AMD Athlon™, ATI Radeon™ und ATI FirePro™ sind Marken von Advanced Micro Devices, Inc. Microsoft®, Windows®, MS-DOS®, Windows Vista®, die Windows Vista-Startschaltfläche und Office Outlook® sind Marken oder eingetragene Marken der Microsoft Corporation in den USA und/oder anderen Ländern. Blu-ray Disc™ ist eine Marke im Besitz der Blu-ray Disc Association (BDA), die für die Nutzung auf Datenträgern und Playern lizenziert ist. Die Bluetooth®-Wortmarke ist eine eingetragene Marke im Besitz von Bluetooth® SIG, Inc. und jedwede Nutzung der Marke von Dell Inc. unterliegt der Lizenz. Wi-Fi® ist eine eingetragene Marke von Wireless Ethernet Compatibility Alliance, Inc.

Andere in diesem Dokument möglicherweise verwendete Marken und Handelsnamen beziehen sich auf die entsprechenden Eigentümer oder deren Produkte. Dell Inc. erhebt keinen Anspruch auf Marken und Handelsbezeichnungen mit Ausnahme der eigenen.

 $2011 - 8$ 

Rev. A00

### Inhaltsverzeichnis

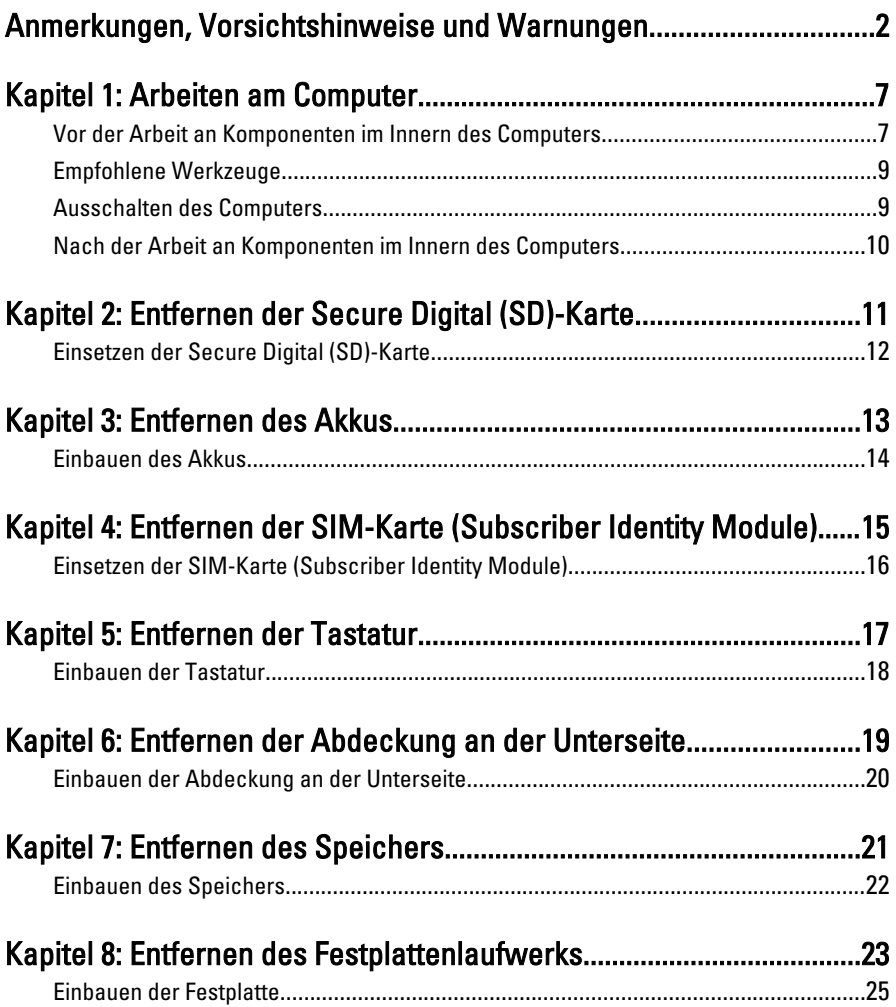

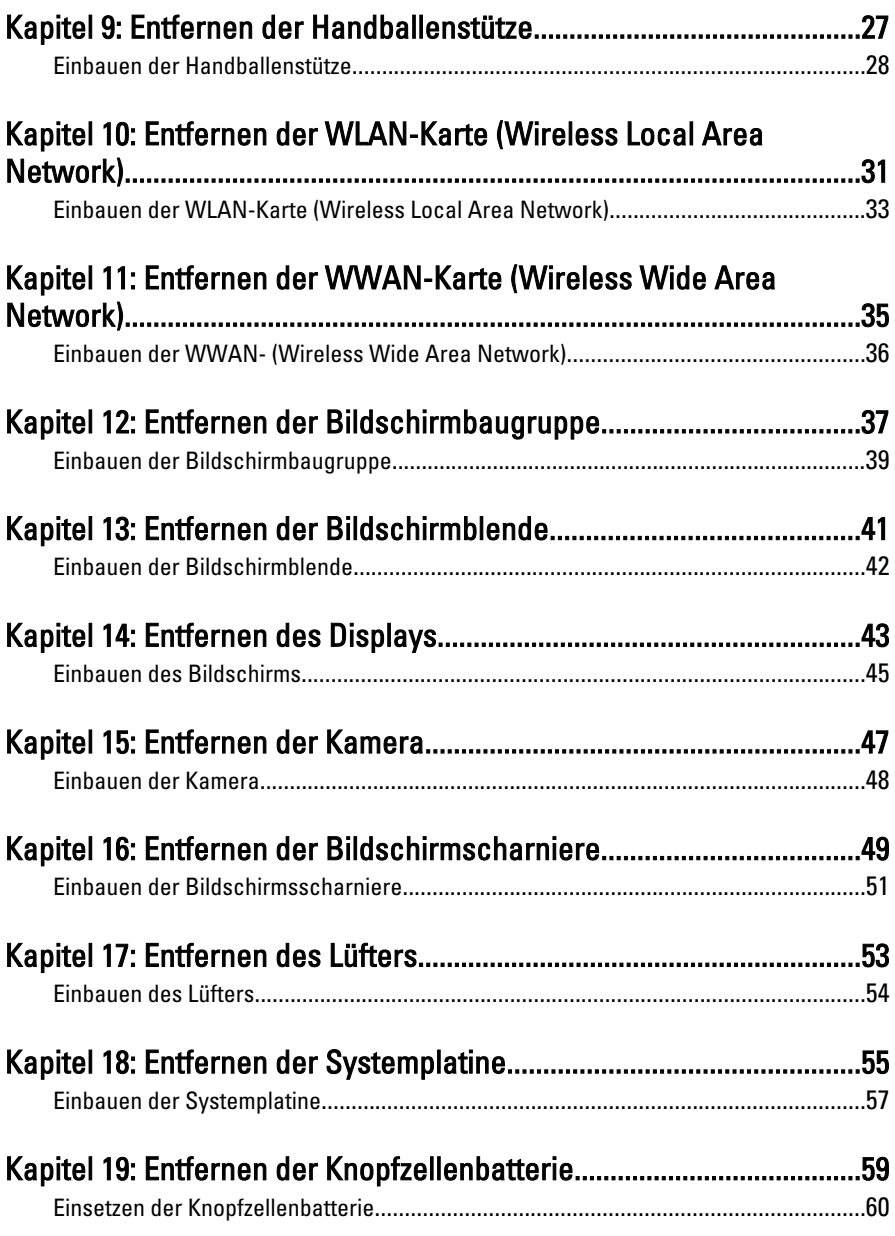

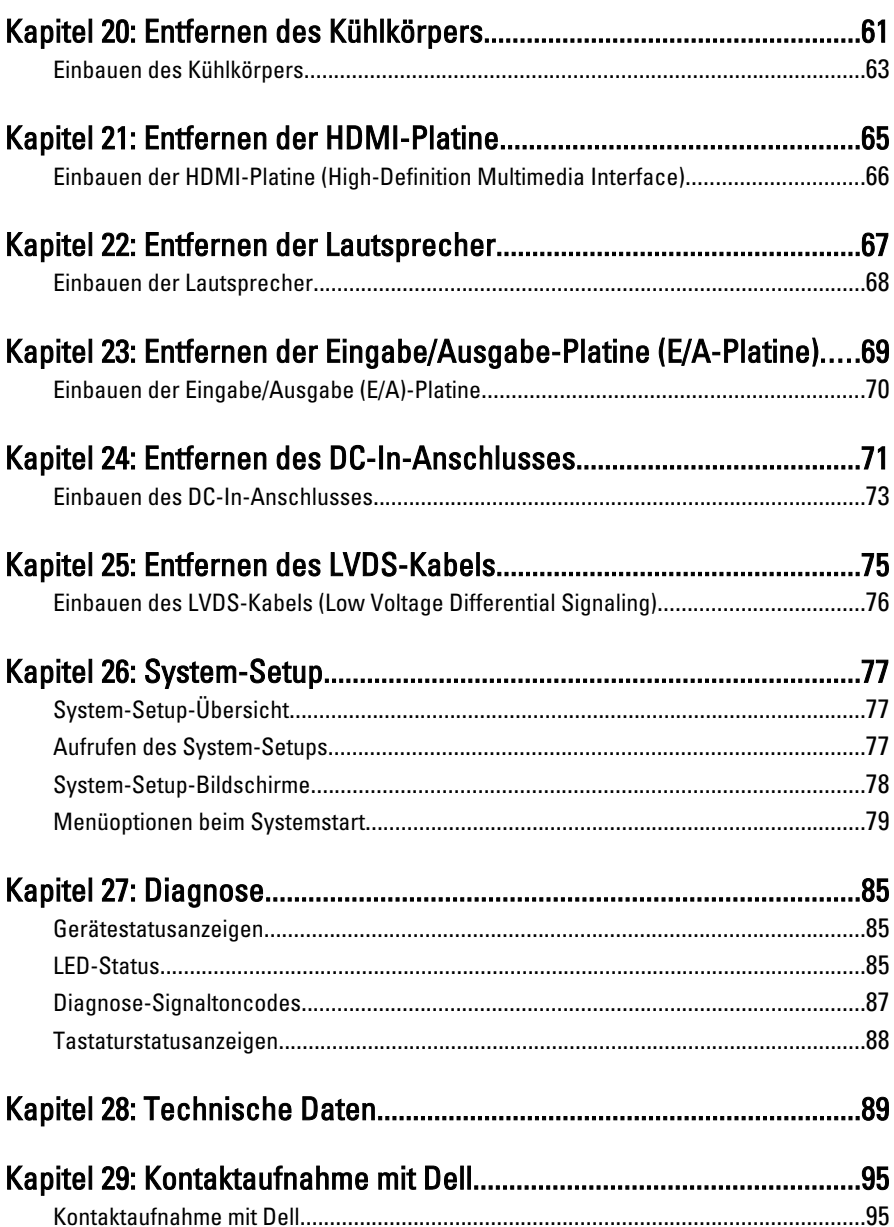

### <span id="page-6-0"></span>Arbeiten am Computer 1

Die folgenden Sicherheitshinweise schützen den Computer vor möglichen Schäden und dienen der persönlichen Sicherheit des Benutzers. Wenn nicht anders angegeben, ist bei jedem in diesem Dokument beschriebenen Vorgang darauf zu achten, dass die folgenden Bedingungen erfüllt sind:

- Sie haben die Arbeitsschritte unter "Arbeiten am Computer" durchgeführt.
- Sie haben die im Lieferumfang des Computers enthaltenen Sicherheitshinweise gelesen.
- Eine Komponente kann ersetzt oder, wenn sie separat erworben wurde, installiert werden, indem der Entfernungsvorgang in umgekehrter Reihenfolge ausgeführt wird.

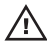

WARNUNG: Bevor Sie Arbeiten im Inneren des Computers ausführen, lesen Sie zunächst die im Lieferumfang des Computers enthaltenen Sicherheitshinweise. Zusätzliche Informationen zur bestmöglichen Einhaltung der Sicherheitsrichtlinien finden Sie auf der Homepage zur Richtlinienkonformität unter www.dell.com/ regulatory compliance.

 $\wedge$  VORSICHT: Viele Reparaturen am Computer dürfen nur von einem zertifizierten Servicetechniker ausgeführt werden. Sie sollten nur die Behebung von Störungen sowie einfache Reparaturen unter Berücksichtigung der jeweiligen Angaben in den Produktdokumentationen von Dell durchführen, bzw. die elektronischen oder telefonischen Anweisungen des Service- und Supportteams von Dell befolgen. Schäden durch nicht von Dell genehmigte Wartungsversuche werden nicht durch die Garantie abgedeckt. Lesen und beachten Sie die Sicherheitshinweise, die Sie zusammen mit Ihrem Produkt erhalten haben.

VORSICHT: Um elektrostatische Entladungen zu vermeiden, erden Sie sich mit einem Erdungsarmband oder durch regelmäßiges Berühren einer nicht lackierten metallenen Oberfläche, beispielsweise eines Anschlusses auf der Rückseite des Computers.

 $\bigwedge$  VORSICHT: Gehen Sie mit Komponenten und Erweiterungskarten vorsichtig um. Berühren Sie keine Komponenten oder Kontakte auf der Karte. Halten Sie die Karte möglichst an ihren Kanten oder dem Montageblech. Fassen Sie Komponenten wie Prozessoren grundsätzlich an den Kanten und niemals an den Kontaktstiften an.

VORSICHT: Ziehen Sie beim Trennen eines Kabels vom Computer nur am Stecker oder an der Zuglasche und nicht am Kabel selbst. Einige Kabel haben Stecker mit Sicherungsklammern. Wenn Sie ein solches Kabel abziehen, drücken Sie vor dem Herausziehen des Steckers die Sicherungsklammern nach innen. Ziehen Sie beim Trennen von Steckverbindungen die Anschlüsse immer gerade heraus, damit Sie keine Anschlussstifte verbiegen. Richten Sie vor dem Herstellen von Steckverbindungen die Anschlüsse stets korrekt aus.

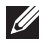

**ANMERKUNG:** Die Farbe Ihres Computers und bestimmter Komponenten kann von den in diesem Dokument gezeigten Farben abweichen.

Um Schäden am Computer zu vermeiden, führen Sie folgende Schritte aus, bevor Sie mit den Arbeiten im Computerinneren beginnen.

- 1. Stellen Sie sicher, dass die Arbeitsoberfläche eben und sauber ist, damit die Computerabdeckung nicht zerkratzt wird.
- 2. Schalten Sie den Computer aus (siehe [Ausschalten des Computers](#page-8-0)).
- 3. Falls der Computer mit einer Dockingstation verbunden (angedockt) ist, etwa der optionalen Media-Base oder dem Slice-Akku, trennen Sie die Verbindung.

#### VORSICHT: Wenn Sie ein Netzwerkkabel trennen, ziehen Sie es zuerst am Computer und dann am Netzwerkgerät ab.

- 4. Trennen Sie alle Netzwerkkabel vom Computer.
- 5. Trennen Sie Ihren Computer sowie alle daran angeschlossenen Geräte vom Stromnetz.
- 6. Schließen Sie den Bildschirm und legen Sie den Computer mit der Unterseite nach oben auf eine ebene Arbeitsfläche.
- **ANMERKUNG:** Um Schäden an der Systemplatine zu vermeiden, müssen Sie den Hauptakku entfernen, bevor Sie Wartungsarbeiten am Computer durchführen.
- 7. Entfernen Sie den Hauptakku.
- 8. Drehen Sie den Computer wieder mit der Oberseite nach oben.
- 9. Öffnen Sie den Bildschirm.
- 10. Drücken Sie den Betriebsschalter, um die Systemplatine zu erden.

VORSICHT: Um Stromschläge zu vermeiden, trennen Sie den Computer vor dem Entfernen der Abdeckung immer von der Stromsteckdose.

- <span id="page-8-0"></span>VORSICHT: Bevor Sie Komponenten im Inneren des Computers berühren, müssen Sie sich erden. Berühren Sie dazu eine nicht lackierte Metalloberfläche, beispielsweise Metallteile an der Rückseite des Computers. Berühren Sie während der Arbeiten regelmäßig eine unlackierte Metalloberfläche, um statische Aufladungen abzuleiten, die zur Beschädigung interner Komponenten führen können.
- 11. Entfernen Sie alle installierten ExpressCards oder Smart-Karten aus den entsprechenden Steckplätzen.

### Empfohlene Werkzeuge

Für die in diesem Dokument beschriebenen Arbeitsschritte können die folgenden Werkzeuge erforderlich sein:

- Kleiner Schlitzschraubenzieher
- Kreuzschraubenzieher der Größe 0
- Kreuzschraubenzieher der Größe 1
- Kleiner Plastikstift
- CD mit Flash-BIOS-Aktualisierungsprogramm

#### Ausschalten des Computers

#### VORSICHT: Um Datenverlust zu vermeiden, speichern und schließen Sie alle geöffneten Dateien, und beenden Sie alle aktiven Programme, bevor Sie den Computer ausschalten.

- 1. Fahren Sie das Betriebssystem herunter:
	- In Windows Vista:

Klicken Sie auf Start im und dann auf den Pfeil unten rechts im Startmenü (siehe Abbildung unten), und klicken Sie anschließend auf Herunterfahren.

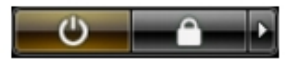

• In Windows XP<sup>.</sup>

Klicken Sie auf Start  $\rightarrow$  Computer ausschalten  $\rightarrow$  Ausschalten. Nachdem das Betriebssystem heruntergefahren wurde, schaltet sich der Computer automatisch aus.

2. Stellen Sie sicher, dass der Computer und alle angeschlossenen Geräte ausgeschaltet sind. Wenn der Computer und die angeschlossenen Geräte

<span id="page-9-0"></span>nicht automatisch beim Herunterfahren des Betriebssystems ausgeschaltet wurden, halten Sie den Betriebsschalter 4 Sekunden lang gedrückt.

### Nach der Arbeit an Komponenten im Innern des Computers

Stellen Sie nach Abschluss von Aus- und Einbauvorgängen sicher, dass Sie zuerst sämtliche externen Geräte, Karten, Kabel usw. wieder anschließen, bevor Sie den Computer einschalten.

#### $\triangle$  VORSICHT: Verwenden Sie ausschließlich Akkus für genau diesen Dell-Computer, um Beschädigungen des Computers zu vermeiden. Verwenden Sie keine Akkus, die für andere Dell-Computer bestimmt sind.

- 1. Schließen Sie alle externen Geräte an, etwa Port-Replicator, Slice-Akku oder Media-Base, und setzen Sie alle Karten ein, etwa eine ExpressCard.
- 2. Schließen Sie die zuvor getrennten Telefon- und Netzwerkkabel wieder an den Computer an.

#### VORSICHT: Wenn Sie ein Netzwerkkabel anschließen, verbinden Sie das Kabel zuerst mit dem Netzwerkgerät und danach mit dem Computer.

- 3. Setzen Sie den Akku wieder ein.
- 4. Schließen Sie den Computer sowie alle daran angeschlossenen Geräte an das Stromnetz an.
- 5. Schalten Sie den Computer ein.

# <span id="page-10-0"></span>Entfernen der Secure Digital (SD)- Karte 2

- 1. Folgen Sie den Anweisungen unter [Vor der Arbeit an Komponenten im](#page-6-0) [Inneren des Computers.](#page-6-0)
- 2. Drücken Sie leicht auf die SD-Karte, bis sie aus dem Computer herausspringt.

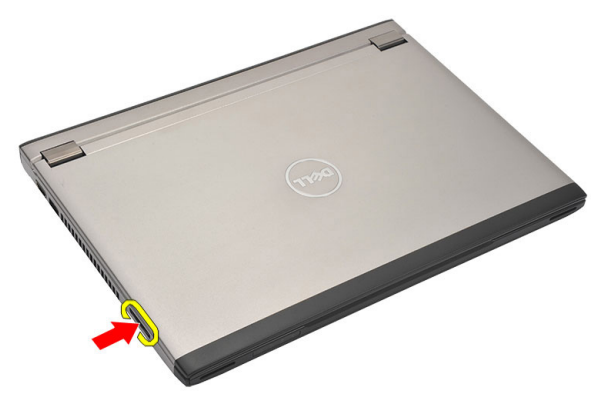

3. Greifen Sie die SD-Karte und ziehen Sie sie heraus, damit sie aus dem Computer herausspringt.

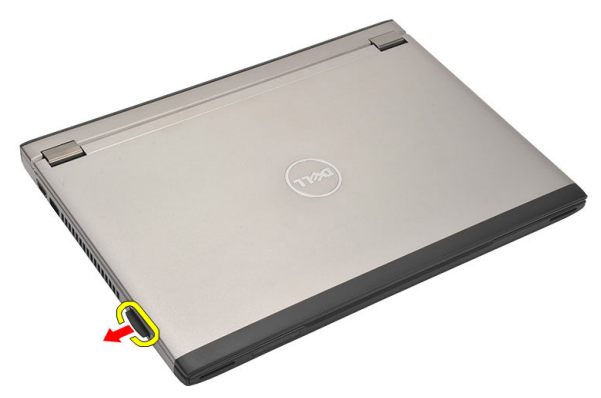

#### <span id="page-11-0"></span>Einsetzen der Secure Digital (SD)-Karte

- 1. Schieben Sie die SD-Karte in den Steckplatz und drücken Sie darauf, bis sie hörbar einrastet.
- 2. Folgen Sie den Anweisungen unter [Nach der Arbeit an Komponenten im](#page-9-0) [Inneren des Computers](#page-9-0).

### <span id="page-12-0"></span>Entfernen des Akkus 3

- 1. Folgen Sie den Anweisungen unter [Vor der Arbeit an Komponenten im](#page-6-0) [Inneren des Computers.](#page-6-0)
- 2. Entfernen Sie die [Secure Digital \(SD\)-Karte.](#page-10-0)
- 3. Schieben Sie die Akkuentriegelungen zum Entriegeln des Akkus in die entriegelte Position.

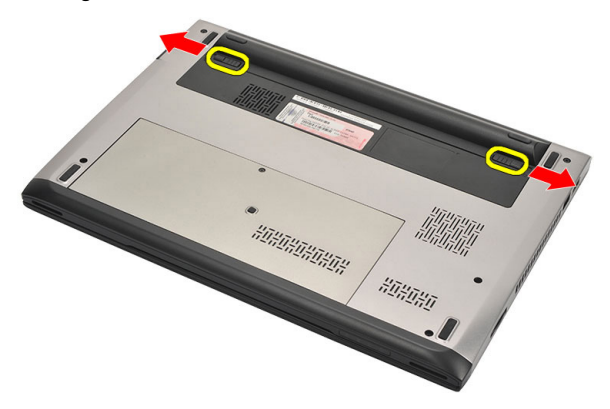

4. Entfernen Sie den Akku aus dem Computer.

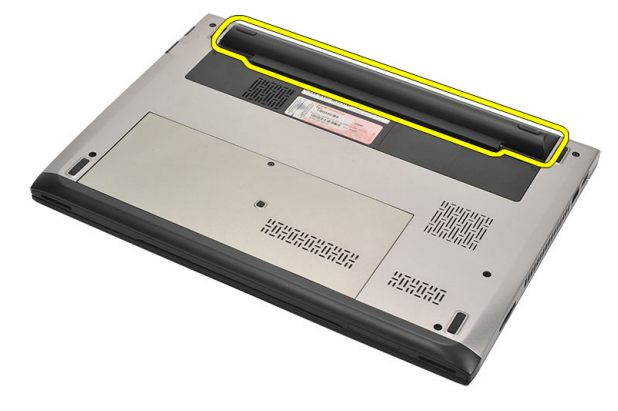

### <span id="page-13-0"></span>Einbauen des Akkus

- 1. Setzen Sie den Akku in sein Fach ein.
- 2. Schieben Sie die Akku in den Steckplatz, bis er hörbar einrastet.
- 3. Setzen Sie die [Secure Digital \(SD\)-Karte](#page-11-0) ein.
- 4. Folgen Sie den Anweisungen unter [Nach der Arbeit an Komponenten im](#page-9-0) [Inneren des Computers](#page-9-0).

# <span id="page-14-0"></span>Entfernen der SIM-Karte (Subscriber Identity Module) 4

- 1. Folgen Sie den Anweisungen unter [Vor der Arbeit an Komponenten im](#page-6-0) [Inneren des Computers.](#page-6-0)
- 2. Entfernen Sie den [Akku](#page-12-0).
- 3. Drücken Sie leicht auf die SIM-Karte, bis sie aus dem Computer herausspringt.

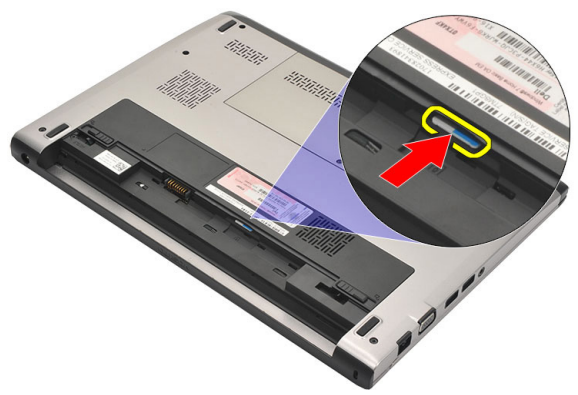

4. Greifen Sie die SIM-Karte und ziehen Sie sie heraus, damit sie aus dem Computer herausspringt.

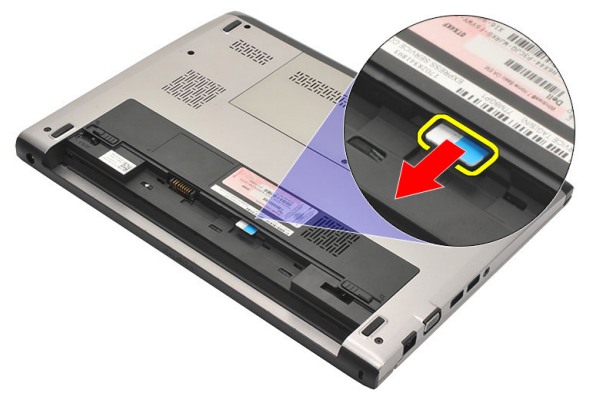

### <span id="page-15-0"></span>Einsetzen der SIM-Karte (Subscriber Identity Module)

- 1. Einsetzen der SIM-Karte in das Fach.
- 2. Bauen Sie den  $Akku$  ein.
- 3. Folgen Sie den Anweisungen unter [Nach der Arbeit an Komponenten im](#page-9-0) [Inneren des Computers.](#page-9-0)

### <span id="page-16-0"></span>Entfernen der Tastatur 5

- 1. Folgen Sie den Anweisungen unter [Vor der Arbeit an Komponenten im](#page-6-0) [Inneren des Computers](#page-6-0).
- 2. Entfernen Sie den [Akku](#page-12-0).
- 3. Heben Sie die Tastatur mithilfe eines Schraubenziehers an, um die Tastaturhalterung zu entfernen, mit der die Tastatur am Computer befestigt ist.

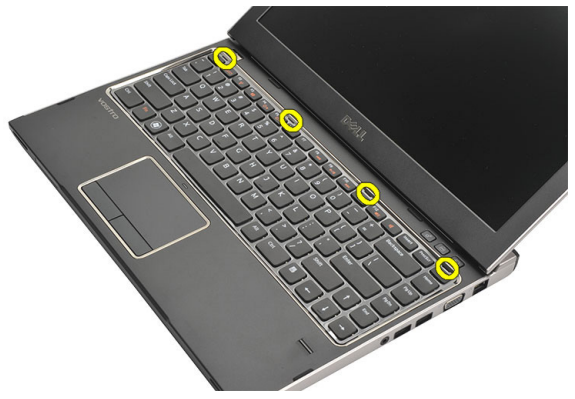

4. Schwenken Sie die Tastatur nach vorn und legen Sie sie auf der Handballenstütze ab.

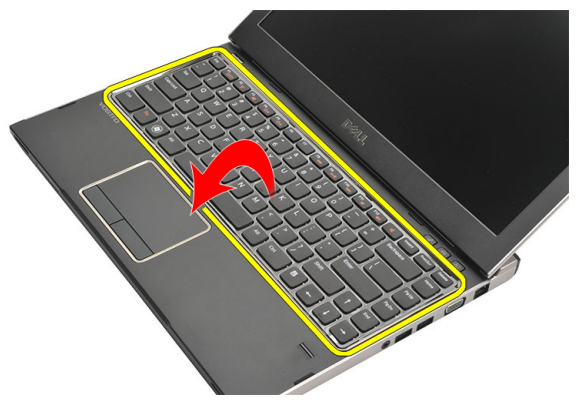

5. Öffnen Sie die Klammer, um das Tastaturkabel freizugeben, und trennen Sie es von der Systemplatine.

<span id="page-17-0"></span>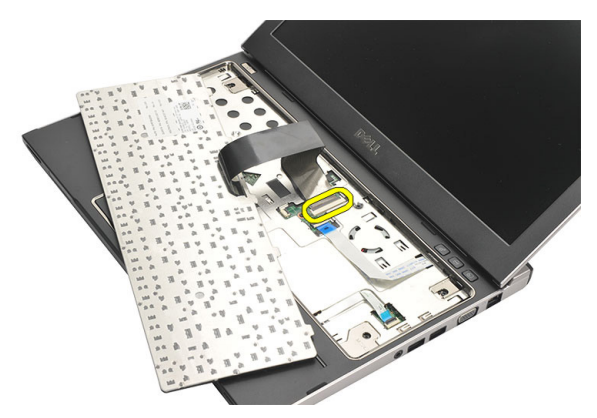

6. Heben Sie die Tastatur aus dem Computer heraus.

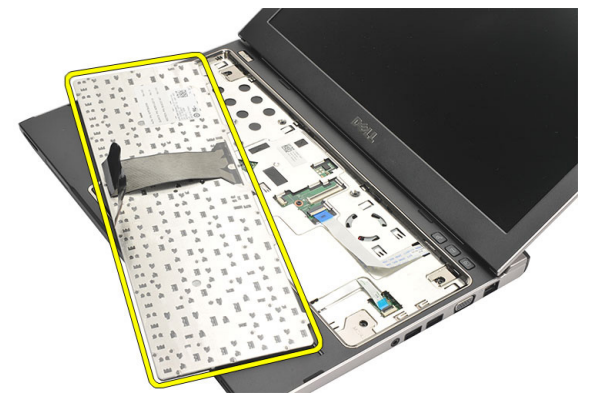

### Einbauen der Tastatur

- 1. Schließen Sie das Tastaturkabel an die Systemplatine an.
- 2. Schieben Sie die Tastatur in das dafür vorgesehene Fach.
- 3. Drücken Sie nach unten, bis die Tastatur am Computer einrastet.
- 4. Bauen Sie den [Akku](#page-13-0) ein.
- 5. Folgen Sie den Anweisungen unter [Nach der Arbeit an Komponenten im](#page-9-0) [Inneren des Computers](#page-9-0).

## <span id="page-18-0"></span>Entfernen der Abdeckung an der Unterseite 6

- 1. Folgen Sie den Anweisungen unter [Vor der Arbeit an Komponenten im](#page-6-0) [Inneren des Computers](#page-6-0).
- 2. Entfernen Sie den [Akku](#page-12-0).
- 3. Entfernen Sie die Schraube, mit der die Abdeckung an der Unterseite am Computer befestigt ist.

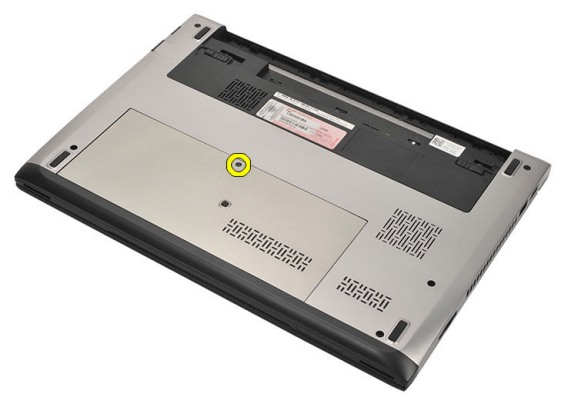

4. Schieben Sie die Abdeckung an der Unterseite in Richtung der Computerrückseite. Heben Sie sie aus dem Computer heraus.

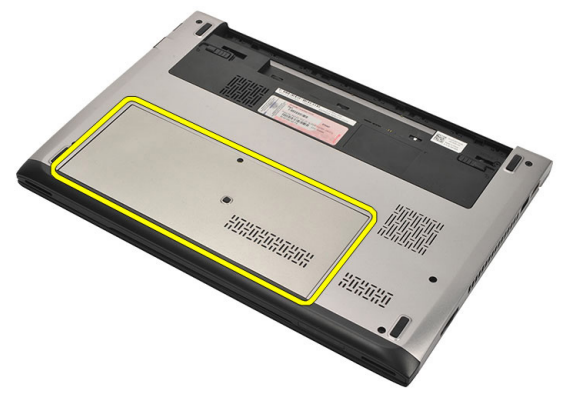

#### <span id="page-19-0"></span>Einbauen der Abdeckung an der Unterseite

- 1. Richten Sie die Ecke der Unterseitenabdeckung am Computer aus und schieben Sie sie in den Computer.
- 2. Ziehen Sie die Schraube fest, um die Abdeckung an der Unterseite am Computer zu befestigen.
- 3. Bauen Sie den [Akku ein.](#page-13-0)
- 4. Folgen Sie den Anweisungen unter [Nach der Arbeit an Komponenten im](#page-9-0) [Inneren des Computers](#page-9-0).

## <span id="page-20-0"></span>Entfernen des Speichers 7

- 1. Folgen Sie den Anweisungen unter [Vor der Arbeit an Komponenten im](#page-6-0) [Inneren des Computers](#page-6-0).
- 2. Entfernen Sie den [Akku](#page-12-0).
- 3. Entfernen Sie die [Abdeckung an der Unterseite](#page-18-0).
- 4. Drücken Sie die Halteklammern vorsichtig vom Speichermodul weg, bis es herausspringt.

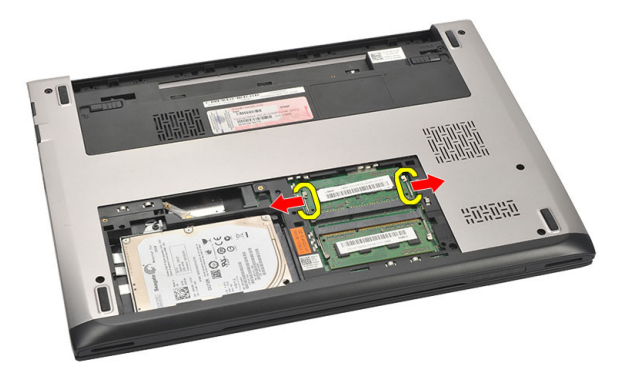

5. Entfernen Sie das Speichermodul aus dem Computer.

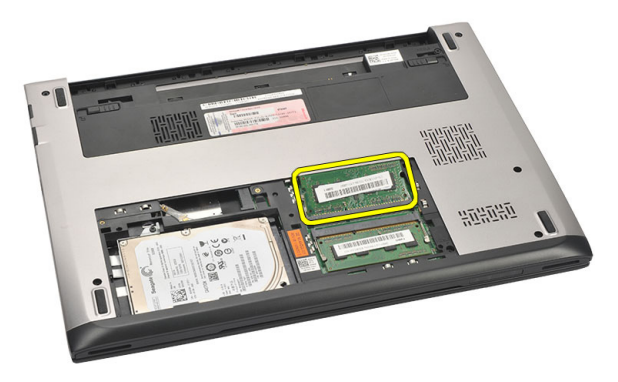

### <span id="page-21-0"></span>Einbauen des Speichers

- 1. Legen Sie das Speichermodul in den Speichersockel ein.
- 2. Drücken Sie auf die Klammer, um das Speichermodul auf der Systemplatine zu sichern.
- 3. Bringen Sie die [Abdeckung an der Unterseite](#page-19-0) an.
- 4. Bauen Sie den [Akku](#page-13-0) ein.
- 5. Folgen Sie den Anweisungen unter [Nach der Arbeit an Komponenten im](#page-9-0) [Inneren des Computers](#page-9-0).

## <span id="page-22-0"></span>Entfernen des Festplattenlaufwerks 8

- 1. Folgen Sie den Anweisungen unter [Vor der Arbeit an Komponenten im](#page-6-0) [Inneren des Computers](#page-6-0).
- 2. Entfernen Sie den [Akku](#page-12-0).
- 3. Entfernen Sie die [Abdeckung an der Unterseite](#page-18-0).
- 4. Entfernen Sie die Schraube, mit der die Festplatte befestigt ist.

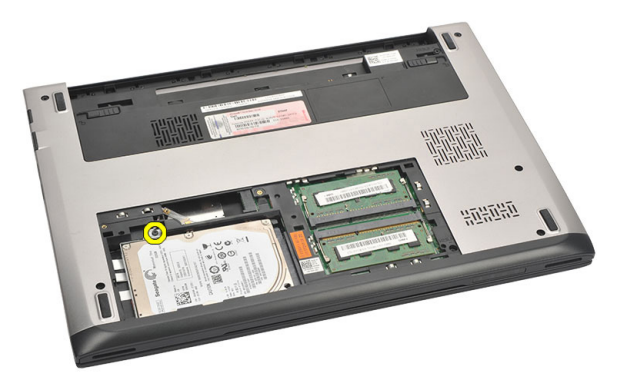

5. Schieben Sie das Festplattenmodul nach links.

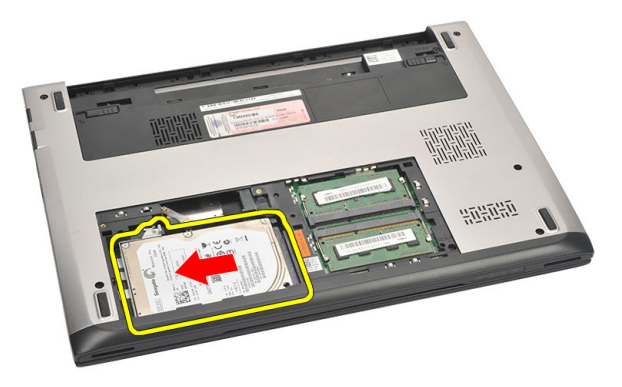

6. Drücken Sie vorsichtig nach oben und entfernen Sie die Festplatte aus dem Computer.

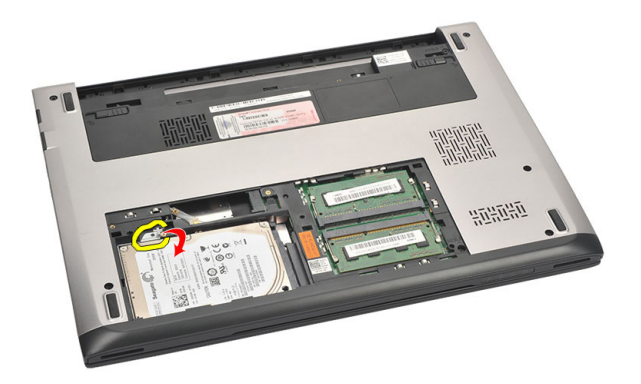

7. Entfernen Sie die Schrauben, mit der die Festplattenlaufwerkhalterung an der Festplatte befestigt ist. Trennen Sie die Festplattenlaufwerkhalterung von der Festplatte.

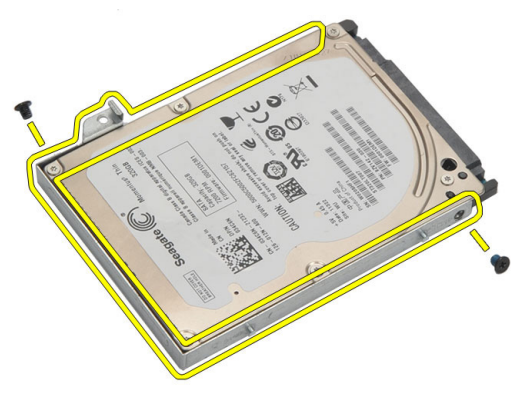

### <span id="page-24-0"></span>Einbauen der Festplatte

- 1. Bringen Sie die Festplattenlaufwerkhalterung am Festplattenlaufwerk in ihre richtige Position.
- 2. Ziehen Sie die Schrauben am Festplattenlaufwerk fest, mit denen die Halterung am Festplattenlaufwerk befestigt wird.
- 3. Schieben Sie das Festplattenlaufwerk in Richtung Systemplatine in den Schacht.
- 4. Ziehen Sie die Schraube wieder fest, um das Festplattenlaufwerk am Computer zu befestigen.
- 5. Bringen Sie die [Abdeckung an der Unterseite](#page-19-0) an.
- 6. Bauen Sie den  $Akku$  ein.
- 7. Folgen Sie den Anweisungen unter [Nach der Arbeit an Komponenten im](#page-9-0) [Inneren des Computers](#page-9-0).

## <span id="page-26-0"></span>Entfernen der Handballenstütze 9

- 1. Folgen Sie den Anweisungen unter [Vor der Arbeit an Komponenten im](#page-6-0) [Inneren des Computers](#page-6-0).
- 2. Entfernen Sie den [Akku](#page-12-0).
- 3. Entfernen Sie die [Abdeckung an der Unterseite](#page-18-0).
- 4. Entfernen Sie die [Tastatur](#page-16-0).
- 5. Entfernen des [Festplattenlaufwerks](#page-22-0).
- 6. Entfernen Sie die Schrauben, mit denen die Handballenstütze befestigt ist, von der Unterseite des Computers.

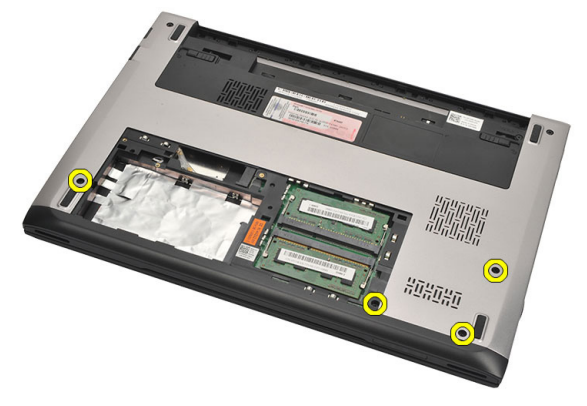

7. Entfernen Sie die Schrauben an der Handballenstütze.

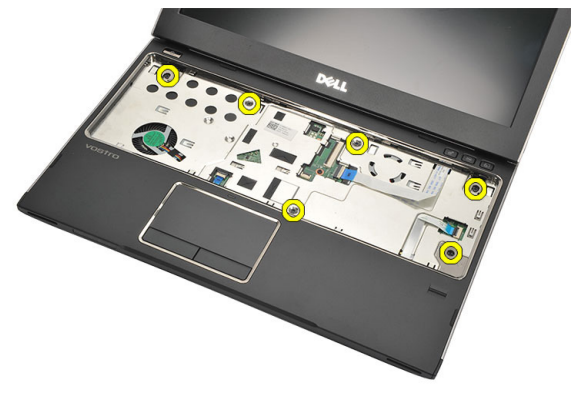

8. Trennen Sie die folgenden Kabel:

- <span id="page-27-0"></span>• Fingerabdruckleser (1)
- Medienplatine (2)
- Touchpad (3)

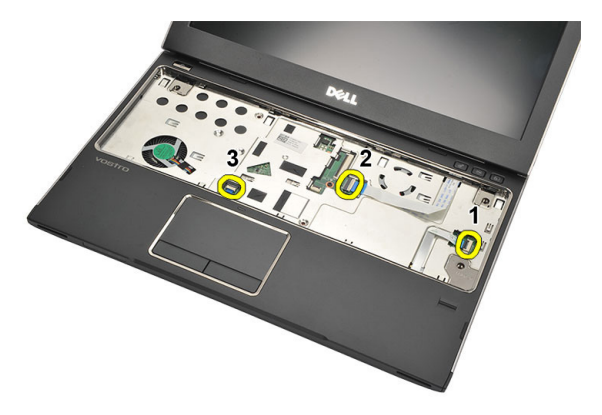

9. Hebeln Sie die äußeren Enden der Handballenstützen-Baugruppe vorsichtig mit einem Kunststoff-Stift heraus, und entfernen Sie die Handballenstützen vom Computer.

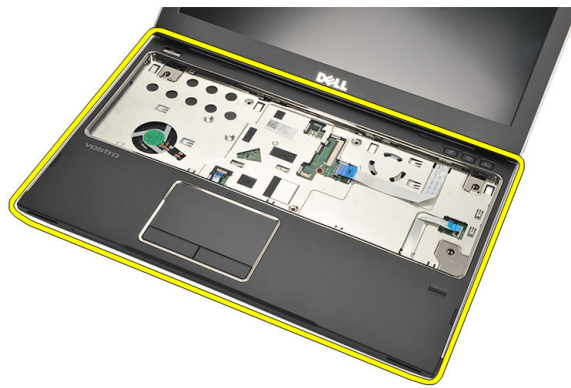

### Einbauen der Handballenstütze

- 1. Bringen Sie die Handballenstützen-Baugruppe in ihre ursprüngliche Position im Computer und lassen Sie sie einrasten.
- 2. Schließen Sie folgende Kabel an die Handballenstützen-Baugruppe an:
	- Fingerabdruckleser (1)
	- Medienplatine (2)
- Touchpad (3)
- 3. Um die Handballenstütze zu befestigen, ziehen Sie die daran angebrachten Schrauben fest.
- 4. Ziehen Sie die Schrauben, die die Handballenstütze halten, an der Unterseite des Computers fest.
- 5. Bauen Sie das [Festplattenlaufwerk](#page-24-0) ein.
- 6. Bauen Sie die [Tastatur](#page-17-0) ein.
- 7. Bringen Sie die [Abdeckung an der Unterseite](#page-19-0) an.
- 8. Bauen Sie den [Akku](#page-13-0) ein.
- 9. Folgen Sie den Anweisungen unter [Nach der Arbeit an Komponenten im](#page-9-0) [Inneren des Computers](#page-9-0).

## <span id="page-30-0"></span>Entfernen der WLAN-Karte (Wireless Local Area Network) 10

- 1. Folgen Sie den Anweisungen unter [Vor der Arbeit an Komponenten im](#page-6-0) [Inneren des Computers](#page-6-0).
- 2. Entfernen Sie den [Akku](#page-12-0).
- 3. Entfernen Sie die [Abdeckung an der Unterseite](#page-18-0).
- 4. Entfernen Sie die [Tastatur](#page-16-0).
- 5. Entfernen Sie die [Festplatte](#page-22-0).
- 6. Entfernen Sie die [Handballenstütze](#page-26-0).
- 7. Trennen Sie die Antennenkabel von der WLAN-Karte.

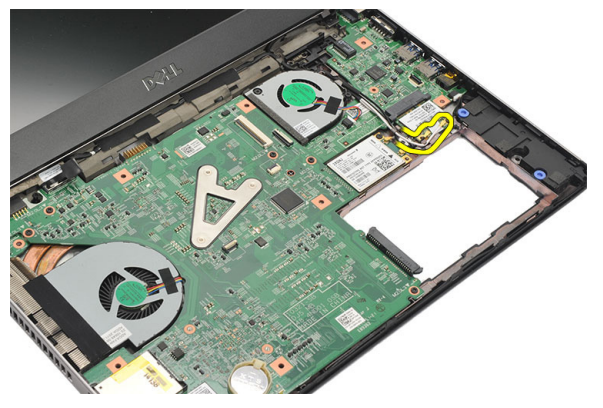

8. Entfernen Sie die Schraube, mit der die WLAN-Karte an der Systemplatine befestigt ist.

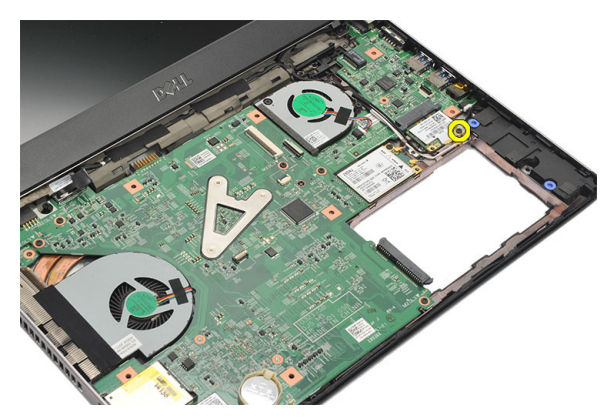

9. Entfernen Sie die WLAN-Karte.

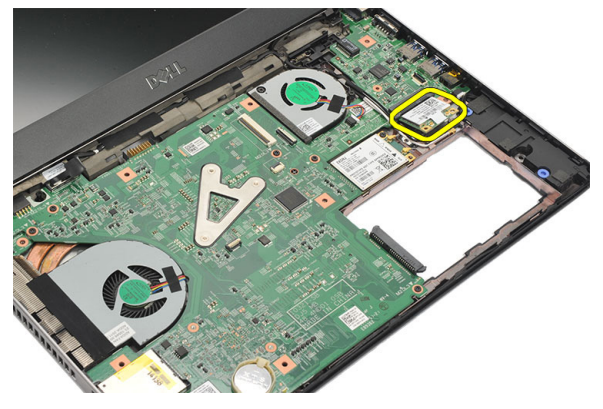

### <span id="page-32-0"></span>Einbauen der WLAN-Karte (Wireless Local Area Network)

- 1. Setzen Sie die WLAN-Karte in einem 45-Grad-Winkel in ihren Steckplatz.
- 2. Schließen Sie die Antennenkabel an ihren entsprechend gekennzeichneten Anschlüssen auf der WLAN-Karte an.
- 3. Ziehen Sie die Schrauben fest, um die WLAN-Karte zu befestigen.
- 4. Bauen Sie die [Handballenstütze](#page-27-0) ein.
- 5. Bauen Sie das [Festplattenlaufwerk](#page-24-0) ein.
- 6. Bauen Sie die *[Tastatur](#page-16-0)* ein.
- 7. Bringen Sie die [Abdeckung an der Unterseite](#page-19-0) an.
- 8. Bauen Sie den [Akku](#page-13-0) ein.
- 9. Folgen Sie den Anweisungen unter [Nach der Arbeit an Komponenten im](#page-9-0) [Inneren des Computers](#page-9-0).

## <span id="page-34-0"></span>Entfernen der WWAN-Karte (Wireless Wide Area Network) 11

- 1. Folgen Sie den Anweisungen unter [Vor der Arbeit an Komponenten im](#page-6-0) [Inneren des Computers](#page-6-0).
- 2. Entfernen Sie den [Akku](#page-12-0).
- 3. Entfernen Sie die [Abdeckung an der Unterseite](#page-19-0).
- 4. Entfernen Sie die [Tastatur](#page-16-0).
- 5. Entfernen Sie die [Festplatte](#page-22-0).
- 6. Entfernen Sie die [Handballenstütze](#page-26-0).
- 7. Trennen Sie die Antennenkabel von der WWAN-Karte.

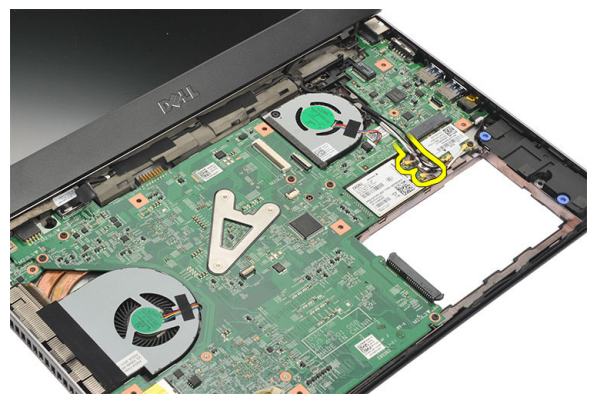

8. Entfernen Sie die Schraube, mit der die WWAN-Karte an der Systemplatine befestigt ist.

<span id="page-35-0"></span>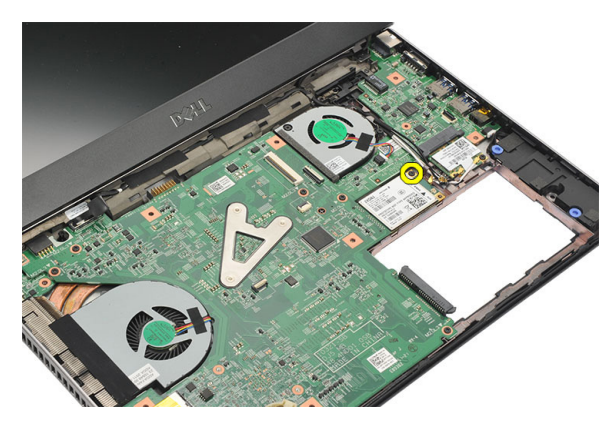

9. Entfernen Sie die WWAN-Karte.

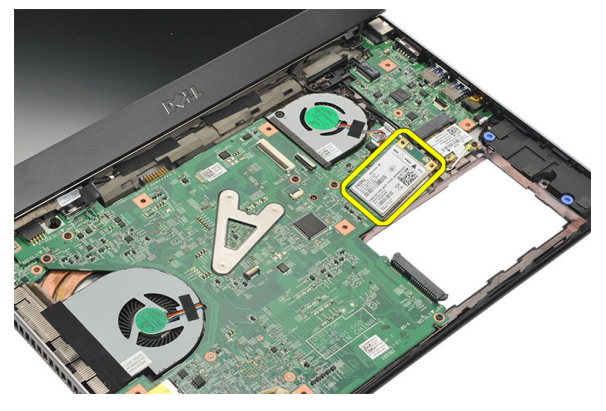

### Einbauen der WWAN- (Wireless Wide Area Network)

- 1. Setzen Sie die WWAN-Karte in einem 45-Grad-Winkel in ihren Steckplatz.
- 2. Schließen Sie die Antennenkabel an die jeweiligen Anschlüsse an.
- 3. Ziehen Sie die Schraube fest, um die WWAN-Karte zu befestigen.
- 4. Bauen Sie die [Handballenstütze](#page-27-0) ein.
- 5. Bauen Sie das [Festplattenlaufwerk](#page-24-0) ein.
- 6. Bauen Sie die *[Tastatur](#page-17-0)* ein.
- 7. Bringen Sie die [Abdeckung an der Unterseite](#page-19-0) an.
- 8. Bauen Sie den [Akku](#page-13-0) ein.
- 9. Folgen Sie den Anweisungen unter [Nach der Arbeit an Komponenten im](#page-9-0) [Inneren des Computers](#page-9-0).
### <span id="page-36-0"></span>Entfernen der Bildschirmbaugruppe 12

- 1. Folgen Sie den Anweisungen unter [Vor der Arbeit an Komponenten im](#page-6-0) [Inneren des Computers](#page-6-0).
- 2. Entfernen Sie den [Akku](#page-12-0).
- 3. Entfernen Sie die [Abdeckung an der Unterseite](#page-18-0).
- 4. Entfernen Sie die [Tastatur](#page-16-0).
- 5. Entfernen Sie die [Festplatte](#page-22-0).
- 6. Entfernen Sie die [Handballenstütze](#page-26-0).
- 7. Entfernen Sie die Schrauben vom Computersockel, an dem die Bildschirmbaugruppe befestigt ist.

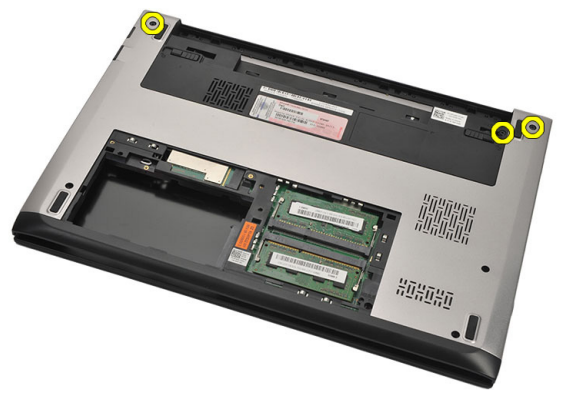

8. Drehen Sie den Computer um. Trennen Sie die WLAN- sowie WWAN-Kabel und lösen Sie die Kabel aus der Kabelführung an der Unterseite des Gehäuses.

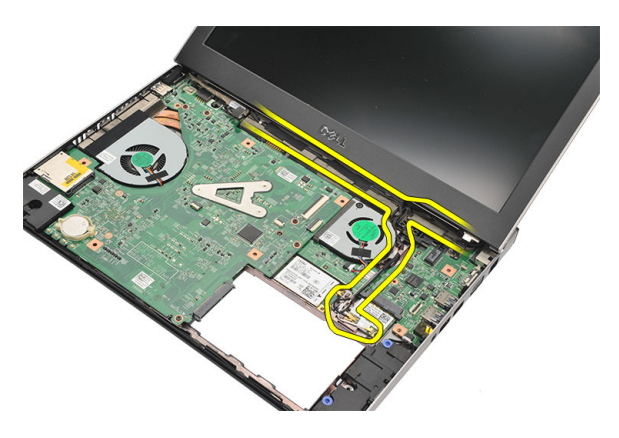

9. Trennen Sie das Bildschirmkabel vom Computer und lösen Sie es aus der Kabelführung.

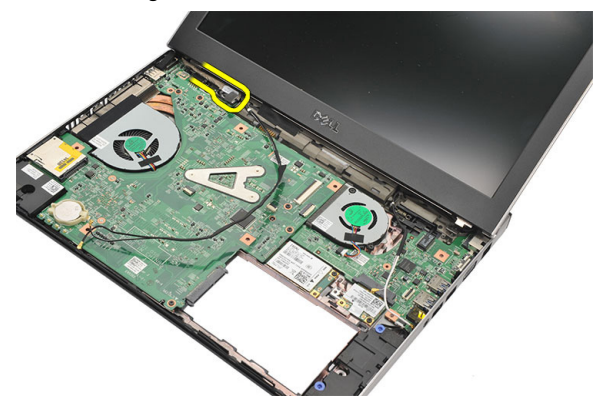

10. Entfernen Sie die Schraube, mit der das rechte Scharnier befestigt ist.

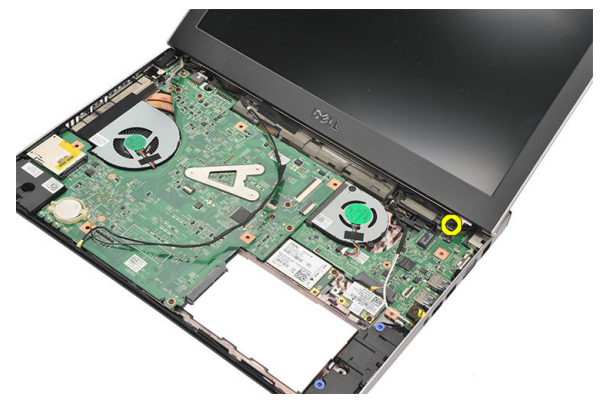

<span id="page-38-0"></span>11. Heben Sie die Bildschirmbaugruppe vorsichtig aus dem Computersockel.

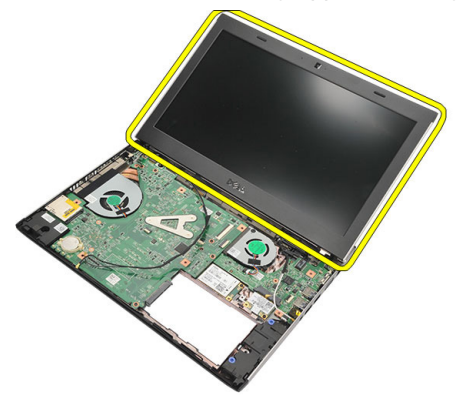

### Einbauen der Bildschirmbaugruppe

- 1. Richten Sie die Bildschirmbaugruppe mit dem Computersockel aus.
- 2. Ziehen Sie die Schraube fest, um das rechte Scharnier zu befestigen.
- 3. Ziehen Sie die Schrauben fest, um die Bildschirmbaugruppe an der Unterseite des Gehäuses zu befestigen.
- 4. Schließen Sie das Bildschirmkabel an den Anschluss auf der Systemplatine an.
- 5. Führen Sie die WLAN- und WWAN-Antennenkabel entlang ihrer Kabelführungskanäle und schließen Sie sie an den entsprechenden Modulen an.
- 6. Bauen Sie die [Handballenstütze](#page-27-0) ein.
- 7. Bauen Sie das [Festplattenlaufwerk](#page-24-0) ein.
- 8. Bauen Sie die [Tastatur](#page-17-0) ein.
- 9. Bringen Sie die [Abdeckung an der Unterseite](#page-19-0) an.
- 10. Bauen Sie den [Akku](#page-13-0) ein.
- 11. Folgen Sie den Anweisungen unter [Nach der Arbeit an Komponenten im](#page-9-0) [Inneren des Computers](#page-9-0).

# <span id="page-40-0"></span>Entfernen der Bildschirmblende 13

- 1. Folgen Sie den Anweisungen unter [Vor der Arbeit an Komponenten im](#page-6-0) [Inneren des Computers](#page-6-0).
- 2. Entfernen Sie den [Akku](#page-12-0).
- 3. Drücken Sie die Bildschirmblende von innen vorsichtig heraus, um sie aus der Bildschirmbaugruppe zu lösen.

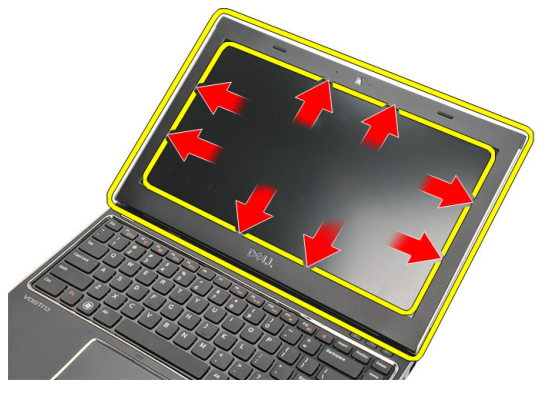

4. Heben Sie die Bildschirmblende an und entfernen Sie sie aus der Bildschirmbaugruppe.

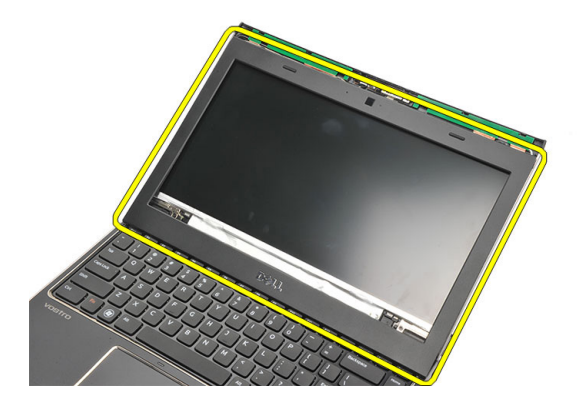

#### <span id="page-41-0"></span>Einbauen der Bildschirmblende

- 1. Richten Sie die Bildschirmblende an der Bildschirmbaugruppe aus.
- 2. Drücken Sie die Bildschirmblende von der Oberseite beginnend nach unten und arbeiten Sie sich entlang der gesamten Blende vor, bis diese in die Bildschirmbaugruppe einrastet.
- 3. Bauen Sie den [Akku](#page-13-0) ein.
- 4. Folgen Sie den Anweisungen unter [Nach der Arbeit an Komponenten im](#page-9-0) [Inneren des Computers](#page-9-0).

### <span id="page-42-0"></span>Entfernen des Displays 14

- 1. Folgen Sie den Anweisungen unter [Vor der Arbeit an Komponenten im](#page-6-0) [Inneren des Computers](#page-6-0).
- 2. Entfernen Sie den [Akku](#page-12-0).
- 3. Entfernen Sie die [Abdeckung an der Unterseite](#page-18-0).
- 4. Entfernen Sie die [Tastatur](#page-16-0).
- 5. Entfernen Sie die [Handballenstütze](#page-26-0).
- 6. Entfernen Sie die [WLAN-Karte \(Wireless Local Area Network\)](#page-30-0).
- 7. Entfernen Sie die [WWAN-Karte \(Wireless Wide Area Network\)](#page-34-0).
- 8. Entfernen Sie die [Bildschirmbaugruppe](#page-36-0).
- 9. Entfernen Sie die [Bildschirmblende](#page-40-0).
- 10. Entfernen Sie die Schrauben, mit denen der Bildschirm an der Bildschirmbaugruppe befestigt ist.

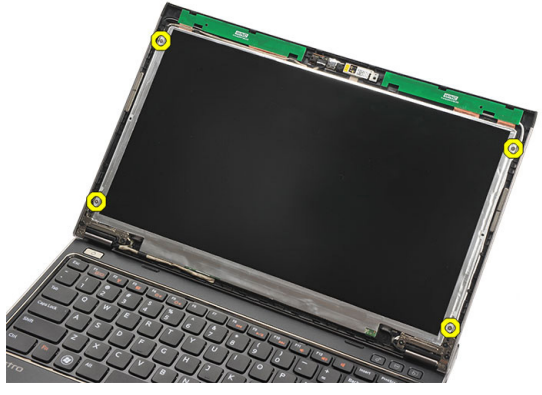

11. Drehen Sie den Bildschirm so um, dass er auf der Tastatur aufliegt.

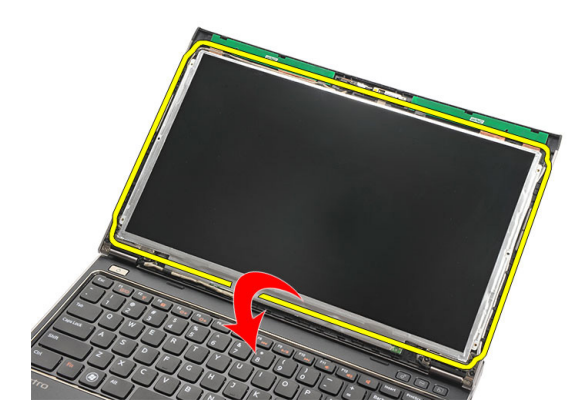

12. Ziehen Sie das Klebeband ab, mit dem die LVDS (Low-Voltage Differential Signalling)-Verbindung am Bildschirm angebracht ist.

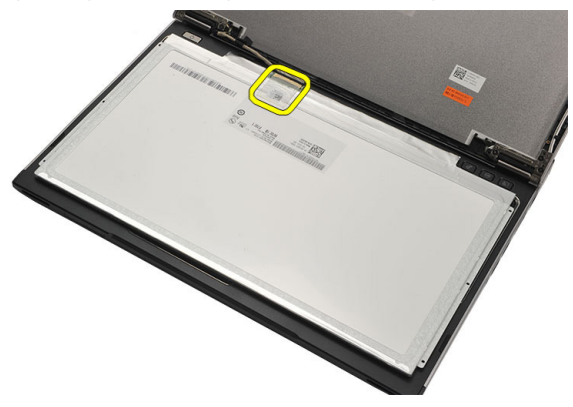

13. Trennen Sie das LVDS-Kabel vom Bildschirm.

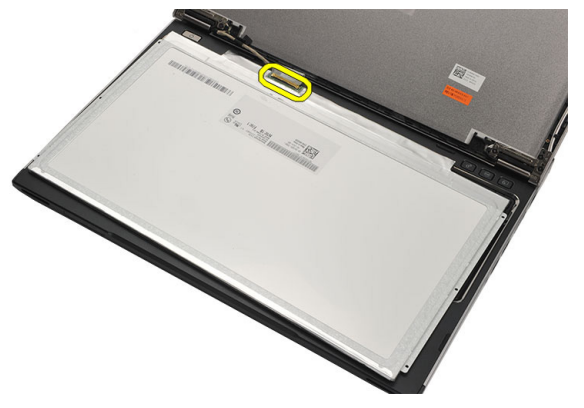

<span id="page-44-0"></span>14. Entfernen Sie den Bildschirm vom Computer.

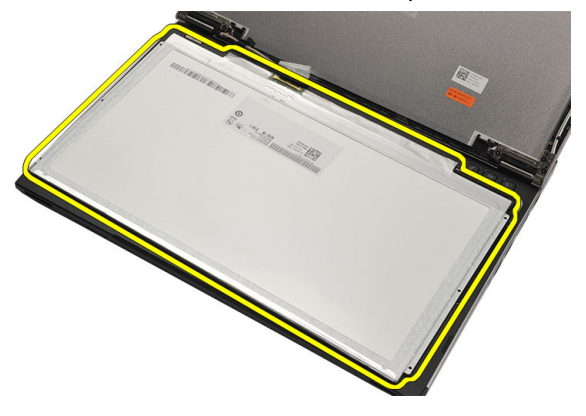

#### Einbauen des Bildschirms

- 1. Schließen Sie das Bildschirmkabel an den Bildschirm an und fixieren Sie die Verbindung mit Klebeband.
- 2. Verbinden Sie das LVDS-Kabel (Low Voltage Differential Signaling) mit dem Bildschirm.
- 3. Befestigen Sie den LVDS-Anschluss mit Klebeband am Bildschirm.
- 4. Bringen Sie den Bildschirm in seine ursprüngliche Position innerhalb der Bildschirmbaugruppe.
- 5. Ziehen Sie die Schrauben fest, um den Bildschirm an der Bildschirmbaugruppe zu befestigen.
- 6. Bringen Sie die [Bildschirmblende](#page-41-0) an.
- 7. Bauen Sie die [Bildschirmbaugruppe](#page-36-0) ein.
- 8. Bauen Sie die [WWAN-Karte \(Wireless Wide Area Network\)](#page-35-0) ein.
- 9. Bauen Sie die *[WLAN-Karte \(Wireless Local Area Network\)](#page-32-0)* ein.
- 10. Bauen Sie die [Handballenstütze](#page-27-0) ein.
- 11. Bauen Sie die [Tastatur](#page-17-0) ein.
- 12. Bringen Sie die [Abdeckung an der Unterseite](#page-19-0) an.
- 13. Bauen Sie den [Akku](#page-13-0) ein.
- 14. Folgen Sie den Anweisungen unter [Nach der Arbeit an Komponenten im](#page-9-0) [Inneren des Computers](#page-9-0).

## Entfernen der Kamera 15

- 1. Folgen Sie den Anweisungen unter [Vor der Arbeit an Komponenten im](#page-6-0) [Inneren des Computers](#page-6-0).
- 2. Entfernen Sie den [Akku](#page-13-0).
- 3. Entfernen Sie die [Bildschirmblende](#page-40-0).
- 4. Trennen Sie das Kamerakabel vom Kameramodul.

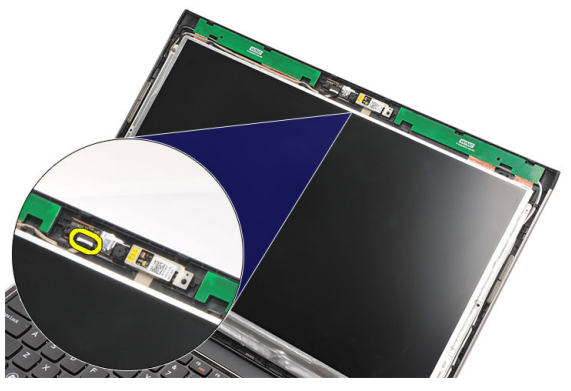

5. Lösen Sie die Kamera vorsichtig vom Kameramodul.

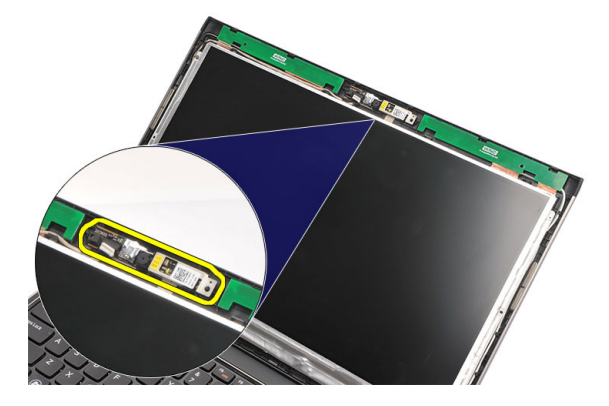

#### Einbauen der Kamera

- 1. Richten Sie die Kamera am Kameramodul aus.
- 2. Sichern Sie die Kameraposition mithilfe von Klebeband.
- 3. Schließen Sie das Kamerakabel am Kameramodul an.
- 4. Bringen Sie die [Bildschirmblende](#page-41-0) an.
- 5. Bauen Sie den [Akku](#page-13-0) ein.
- 6. Folgen Sie den Anweisungen unter [Nach der Arbeit an Komponenten im](#page-9-0) [Inneren des Computers](#page-9-0).

### Entfernen der Bildschirmscharniere 16

- 1. Folgen Sie den Anweisungen unter [Vor der Arbeit an Komponenten im](#page-6-0) [Inneren des Computers](#page-6-0).
- 2. Entfernen Sie den [Akku](#page-12-0).
- 3. Entfernen Sie die [Abdeckung an der Unterseite](#page-18-0).
- 4. Entfernen Sie die [Tastatur](#page-16-0).
- 5. Entfernen Sie die [Festplatte](#page-22-0).
- 6. Entfernen Sie die [Handballenstütze](#page-26-0).
- 7. Entfernen Sie den [Bildschirm](#page-42-0).
- 8. Entfernen Sie die [Bildschirmbaugruppe](#page-36-0).
- 9. Entfernen Sie die [Bildschirmblende](#page-40-0).
- 10. Entfernen Sie das Wireless-Antennenkabel vom linken Bildschirmscharnier.

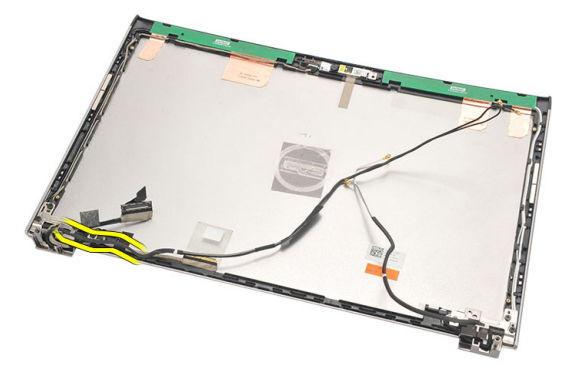

11. Entfernen Sie das LVDS-Kabel (Low Voltage Differential Signaling) vom linken Bildschirmscharnier.

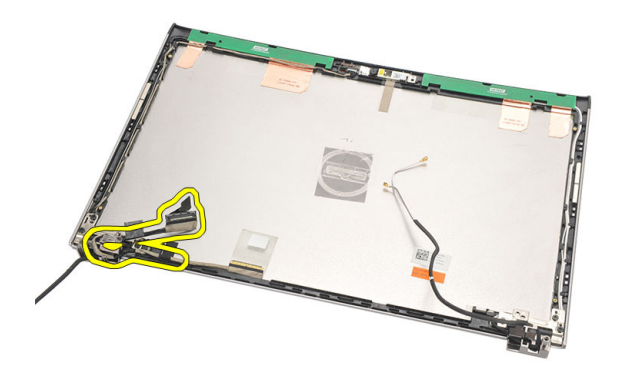

12. Entfernen Sie die Schrauben, mit denen das linke Bildschirmscharnier an der äußeren Bildschirmabdeckung befestigt ist.

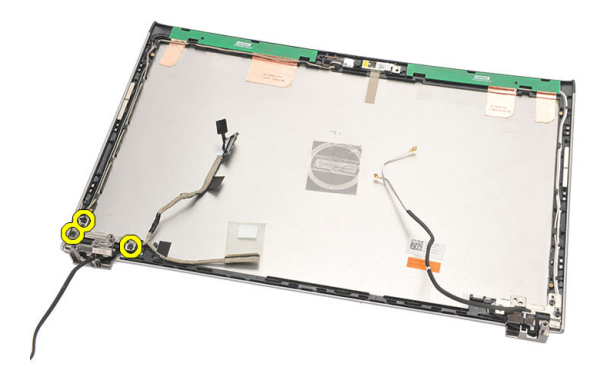

13. Entfernen Sie das Bildschirmscharnier vom Bildschirm.

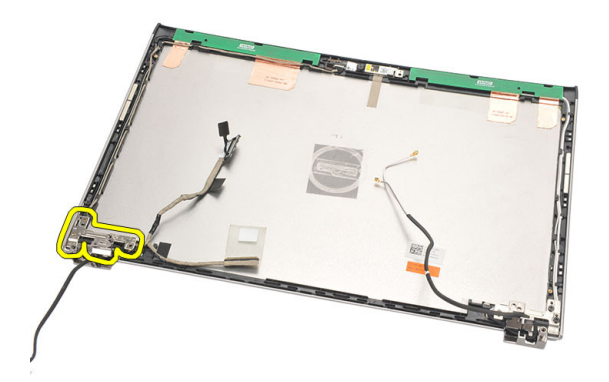

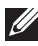

ANMERKUNG: Entfernen Sie das rechte Bildschirmscharnier auf die gleiche Weise.

#### Einbauen der Bildschirmsscharniere

- 1. Bringen Sie das Bildschirmscharnier in die richtige Position.
- 2. Ziehen Sie die Schrauben fest, um das linke Bildschirmscharnier zu befestigen.
- 3. Verbinden Sie LVDS-Kabel (Low Voltage Differential Signaling) und Wireless-Kabel mit dem linken Bildschirmscharnier.
- 4. Bringen Sie die [Bildschirmblende](#page-41-0) an.
- 5. Bauen Sie den *[Bildschirm](#page-44-0)* ein.
- 6. Bauen Sie die [Bildschirmbaugruppe](#page-38-0) ein.
- 7. Bauen Sie die [Handballenstütze](#page-27-0) ein.
- 8. Bauen Sie das [Festplattenlaufwerk](#page-24-0) ein.
- 9. Bauen Sie die [Tastatur](#page-17-0) ein.
- 10. Bringen Sie die [Abdeckung an der Unterseite](#page-19-0) an.
- 11. Bauen Sie den [Akku](#page-13-0) ein.
- 12. Folgen Sie den Anweisungen unter [Nach der Arbeit an Komponenten im](#page-9-0) [Inneren des Computers](#page-9-0).
- ANMERKUNG: Bauen Sie das rechte Bildschirmscharnier auf die gleiche Weise ein.

## Entfernen des Lüfters 17

- 1. Folgen Sie den Anweisungen unter [Vor der Arbeit an Komponenten im](#page-6-0) [Inneren des Computers](#page-6-0).
- 2. Entfernen Sie den [Akku](#page-12-0).
- 3. Entfernen Sie die [Abdeckung an der Unterseite](#page-18-0).
- 4. Entfernen Sie die [Tastatur](#page-16-0).
- 5. Entfernen Sie die [Festplatte](#page-22-0).
- 6. Entfernen Sie die [Handballenstütze](#page-26-0).
- 7. Trennen Sie das Lüfterkabel von der Eingabe/Ausgabe-Platine.

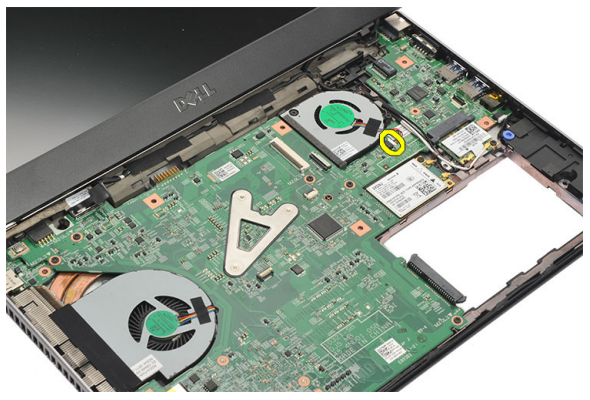

8. Entfernen Sie die Schrauben, mit denen der Lüfter am Computer befestigt ist.

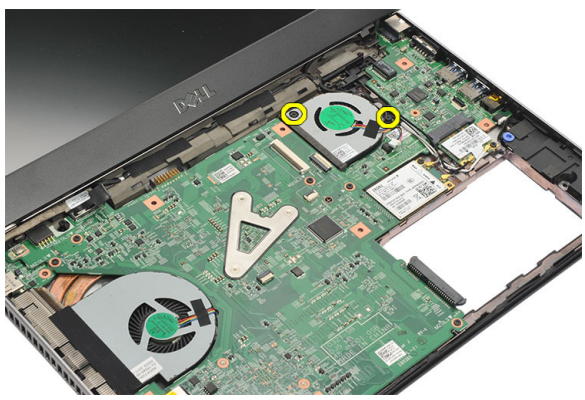

9. Heben Sie den Lüfter hoch und nehmen Sie ihn aus dem Computer heraus.

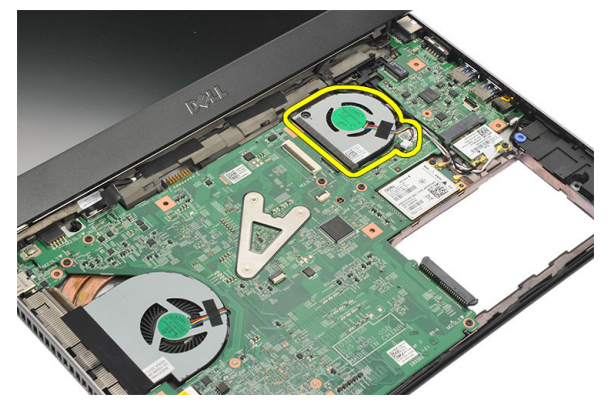

#### Einbauen des Lüfters

- 1. Schieben Sie den Lüfter in den entsprechenden Steckplatz.
- 2. Ziehen Sie die Schrauben fest, um den Lüfter zu befestigen.
- 3. Bauen Sie die [Handballenstütze](#page-27-0) ein.
- 4. Bauen Sie das [Festplattenlaufwerk](#page-24-0) ein.
- 5. Bauen Sie die [Tastatur](#page-17-0) ein.
- 6. Bringen Sie die [Abdeckung an der Unterseite](#page-19-0) an.
- 7. Bauen Sie den [Akku](#page-13-0) ein.
- 8. Folgen Sie den Anweisungen unter [Nach der Arbeit an Komponenten im](#page-9-0) [Inneren des Computers](#page-9-0).

# <span id="page-54-0"></span>Entfernen der Systemplatine 18

- 1. Folgen Sie den Anweisungen unter [Vor der Arbeit an Komponenten im](#page-6-0) [Inneren des Computers](#page-6-0).
- 2. Entfernen Sie den [Akku](#page-12-0).
- 3. Entfernen Sie die [SIM-Karte \(Subscriber Identity Module\)](#page-14-0).
- 4. Entfernen Sie die [Secure Digital \(SD\)-Karte](#page-10-0).
- 5. Entfernen Sie die [Abdeckung an der Unterseite](#page-18-0).
- 6. Entfernen Sie die [Tastatur](#page-16-0).
- 7. Entfernen Sie die [Festplatte](#page-22-0).
- 8. Entfernen Sie den [Speicher](#page-20-0).
- 9. Entfernen Sie die [Handballenstütze](#page-26-0).
- 10. Entfernen Sie die [WWAN-Karte \(Wireless Wide Area Network\)](#page-34-0).
- 11. Entfernen Sie die [WLAN-Karte \(Wireless Local Area Network\)](#page-30-0).
- 12. Entfernen Sie die [Bildschirmbaugruppe](#page-36-0).
- 13. Trennen Sie das DC-In-Kabel von der Systemplatine.

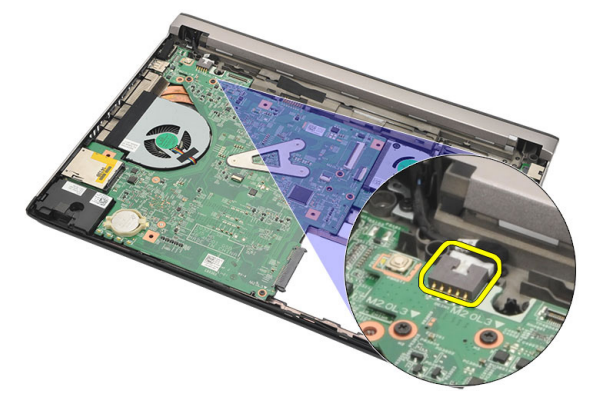

14. Entfernen Sie die Schrauben, mit denen die Systemplatine am Gehäuse befestigt ist.

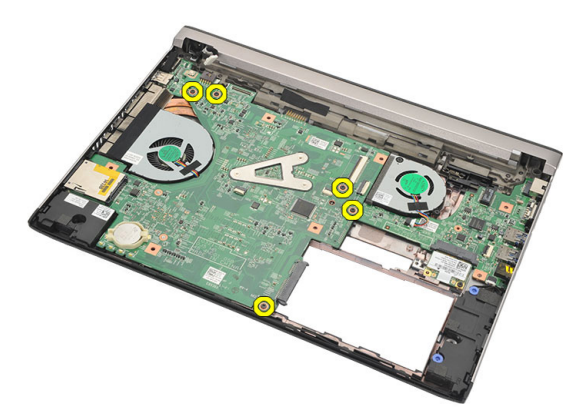

15. Heben Sie die Systemplatine hoch und nehmen Sie sie aus dem Gehäuse.

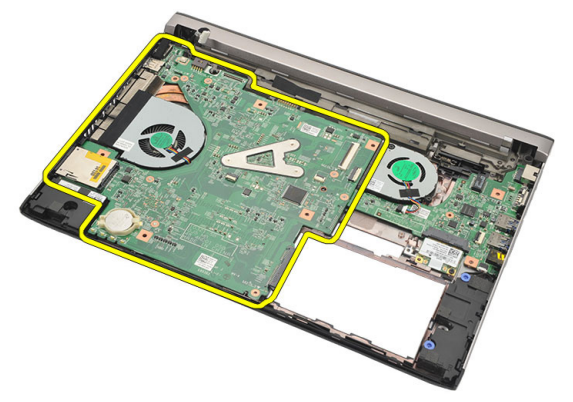

#### <span id="page-56-0"></span>Einbauen der Systemplatine

- 1. Schließen Sie das DC-In-Kabel an der Systemplatine an.
- 2. Schieben Sie die Systemplatine in den entsprechenden Steckplatz.
- 3. Befestigen Sie die Systemplatine mit den Schrauben am Gehäuse.
- 4. Bauen Sie die *[Bildschirmbaugruppe](#page-38-0)* ein.
- 5. Bauen Sie die [WWAN-Karte \(Wireless Wide Area Network\)](#page-35-0) ein.
- 6. Bauen Sie die *[WLAN-Karte \(Wireless Local Area Network\)](#page-32-0)* ein.
- 7. Bauen Sie die [Handballenstütze](#page-27-0) ein.
- 8. Bauen Sie den [Speicher](#page-21-0) ein.
- 9. Bauen Sie das [Festplattenlaufwerk](#page-24-0) ein.
- 10. Bauen Sie die [Tastatur](#page-17-0) ein.
- 11. Bringen Sie die [Abdeckung an der Unterseite](#page-19-0) an.
- 12. Setzen Sie die [Secure Digital \(SD\)-Karte](#page-11-0) ein.
- 13. Setzen Sie die *[SIM-Karte \(Subscriber Identity Module\)](#page-15-0)* ein.
- 14. Bauen Sie den [Akku](#page-13-0) ein
- 15. Folgen Sie den Anweisungen unter [Nach der Arbeit an Komponenten im](#page-9-0) [Inneren des Computers](#page-9-0).

## Entfernen der Knopfzellenbatterie 19

- 1. Folgen Sie den Anweisungen unter [Vor der Arbeit an Komponenten im](#page-6-0) [Inneren des Computers](#page-6-0).
- 2. Entfernen Sie den [Akku](#page-12-0).
- 3. Entfernen Sie die [Abdeckung an der Unterseite](#page-18-0).
- 4. Entfernen Sie die [Tastatur](#page-16-0).
- 5. Entfernen Sie die [Festplatte](#page-22-0).
- 6. Entfernen Sie die [Handballenstütze](#page-26-0).
- 7. Hebeln Sie die Knopfzellenbatterie mit einem Stift aus Kunststoff heraus.

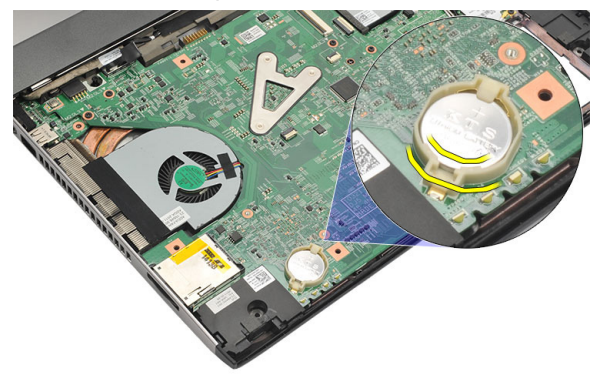

8. Entfernen Sie die Knopfzellenbatterie aus dem Computer.

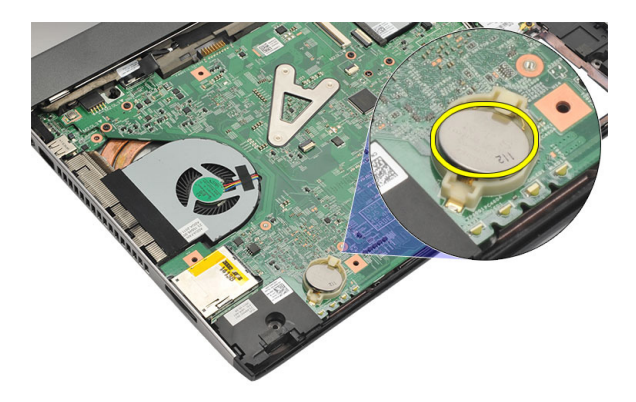

#### Einsetzen der Knopfzellenbatterie

- 1. Setzen Sie die Knopfzellenbatterie in ihr Fach ein.
- 2. Bauen Sie die [Handballenstütze](#page-27-0) ein.
- 3. Bauen Sie das [Festplattenlaufwerk](#page-24-0) ein.
- 4. Bauen Sie die [Tastatur](#page-17-0) ein.
- 5. Bringen Sie die [Abdeckung an der Unterseite](#page-19-0) an.
- 6. Bauen Sie den [Akku](#page-13-0) ein.
- 7. Folgen Sie den Anweisungen unter [Nach der Arbeit an Komponenten im](#page-9-0) [Inneren des Computers](#page-9-0).

### <span id="page-60-0"></span>Entfernen des Kühlkörpers 20

- 1. Folgen Sie den Anweisungen unter [Vor der Arbeit an Komponenten im](#page-6-0) [Inneren des Computers](#page-6-0).
- 2. Entfernen Sie den [Akku](#page-12-0).
- 3. Entfernen Sie die [SIM-Karte \(Subscriber Identity Module\)](#page-14-0).
- 4. Entfernen Sie die [Secure Digital \(SD\)-Karte](#page-10-0).
- 5. Entfernen Sie die [Abdeckung an der Unterseite](#page-18-0).
- 6. Entfernen Sie die [Tastatur](#page-16-0).
- 7. Entfernen Sie die [Festplatte](#page-22-0).
- 8. Entfernen Sie den [Speicher](#page-20-0).
- 9. Entfernen Sie die [Handballenstütze](#page-26-0).
- 10. Entfernen Sie die [WWAN-Karte \(Wireless Wide Area Network\)](#page-34-0).
- 11. Entfernen Sie die [WLAN-Karte \(Wireless Local Area Network\)](#page-30-0).
- 12. Entfernen Sie die [Bildschirmbaugruppe](#page-36-0).
- 13. Entfernen Sie die [Systemplatine](#page-54-0).
- 14. Ziehen Sie das Kühlkörperkabel von der Systemplatine ab.

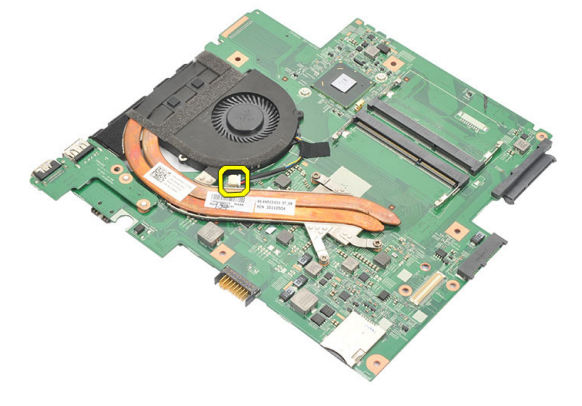

15. Lösen Sie die unverlierbaren Schrauben, mit denen der Kühlkörper an der Systemplatine befestigt ist.

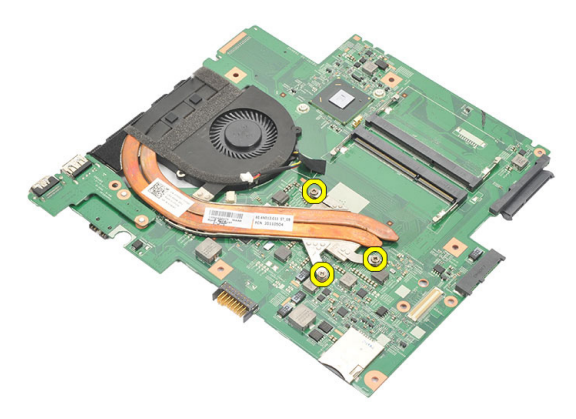

16. Heben Sie den Kühlkörper hoch und entfernen Sie ihn von der Systemplatine.

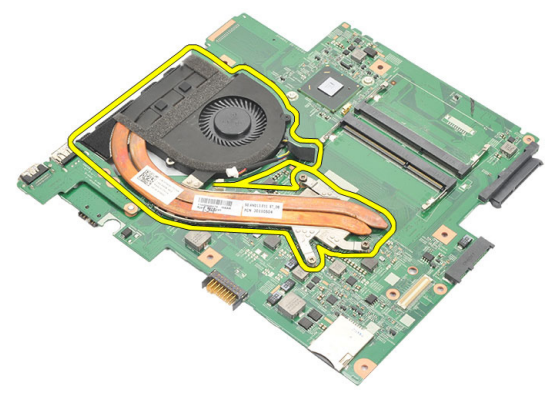

#### <span id="page-62-0"></span>Einbauen des Kühlkörpers

- 1. Setzen Sie den Kühlkörper in sein Fach ein.
- 2. Ziehen Sie die unverlierbaren Schrauben fest, um den Kühlkörper zu befestigen.
- 3. Schließen Sie das Lüfterkabel an die Systemplatine an.
- 4. Bauen Sie die [Systemplatine](#page-56-0) ein.
- 5. Bauen Sie die [Bildschirmbaugruppe](#page-38-0) ein.
- 6. Bauen Sie die [WWAN-Karte \(Wireless Wide Area Network\)](#page-35-0) ein.
- 7. Bauen Sie die [WLAN-Karte \(Wireless Local Area Network\)](#page-32-0) ein.
- 8. Bauen Sie die [Handballenstütze](#page-27-0) ein.
- 9. Bauen Sie den [Speicher](#page-21-0) ein.
- 10. Bauen Sie das [Festplattenlaufwerk](#page-24-0) ein.
- 11. Bauen Sie die [Tastatur](#page-17-0) ein.
- 12. Bringen Sie die [Abdeckung an der Unterseite](#page-19-0) an.
- 13. Setzen Sie die [Secure Digital \(SD\)-Karte](#page-11-0) ein.
- 14. Setzen Sie die [SIM-Karte \(Subscriber Identity Module\)](#page-15-0) ein.
- 15. Bauen Sie den [Akku](#page-13-0) ein.
- 16. Folgen Sie den Anweisungen unter [Nach der Arbeit an Komponenten im](#page-9-0) [Inneren des Computers](#page-9-0).

# Entfernen der HDMI-Platine 21

- 1. Folgen Sie den Anweisungen unter [Vor der Arbeit an Komponenten im](#page-6-0) [Inneren des Computers](#page-6-0).
- 2. Entfernen Sie den [Akku](#page-12-0).
- 3. Entfernen Sie die [SIM-Karte \(Subscriber Identity Module\)](#page-14-0).
- 4. Entfernen Sie die [Secure Digital \(SD\)-Karte](#page-10-0).
- 5. Entfernen Sie die [Abdeckung an der Unterseite](#page-18-0).
- 6. Entfernen Sie die [Tastatur](#page-16-0).
- 7. Entfernen Sie die [Festplatte](#page-22-0).
- 8. Entfernen Sie den [Speicher](#page-20-0).
- 9. Entfernen Sie die [Handballenstütze](#page-26-0).
- 10. Entfernen Sie die [WWAN-Karte \(Wireless Wide Area Network\)](#page-34-0).
- 11. Entfernen Sie das [WLAN \(Wireless Local Area Network\)](#page-30-0).
- 12. Entfernen Sie die [Bildschirmbaugruppe](#page-36-0).
- 13. Entfernen Sie die [Systemplatine](#page-54-0).
- 14. Entfernen Sie die HDMI-Platine (High-Definition Multimedia Interface) vom Gehäuse.

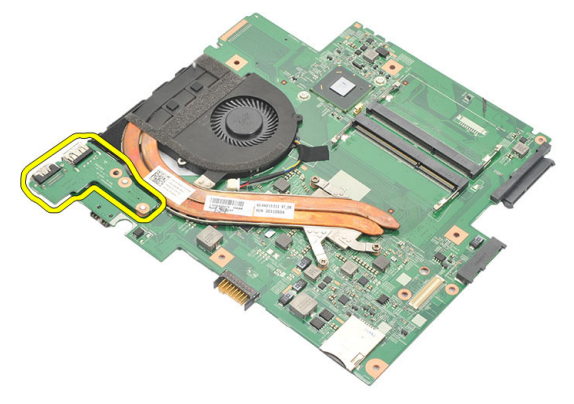

#### Einbauen der HDMI-Platine (High-Definition Multimedia Interface)

- 1. Setzen Sie die HDMI-Platine in ihr Fach ein.
- 2. Bauen Sie die [Systemplatine](#page-56-0) ein.
- 3. Bauen Sie die [Bildschirmbaugruppe](#page-38-0) ein.
- 4. Bauen Sie die [WWAN-Karte \(Wireless Wide Area Network\)](#page-35-0) ein.
- 5. Bauen Sie die *[WLAN-Karte \(Wireless Local Area Network\)](#page-32-0)* ein.
- 6. Bauen Sie die [Handballenstütze](#page-27-0) ein.
- 7. Bauen Sie den [Speicher](#page-21-0) ein.
- 8. Bauen Sie das [Festplattenlaufwerk](#page-24-0) ein.
- 9. Bauen Sie die *[Tastatur](#page-17-0)* ein.
- 10. Bringen Sie die [Abdeckung an der Unterseite](#page-19-0) an.
- 11. Setzen Sie die [Secure Digital \(SD\)-Karte](#page-11-0) ein.
- 12. Setzen Sie die [SIM-Karte \(Subscriber Identity Module\)](#page-15-0) ein.
- 13. Bauen Sie den [Akku](#page-13-0) ein.
- 14. Folgen Sie den Anweisungen unter [Nach der Arbeit an Komponenten im](#page-9-0) [Inneren des Computers](#page-9-0).

### Entfernen der Lautsprecher 22

- 1. Folgen Sie den Anweisungen unter [Vor der Arbeit an Komponenten im](#page-6-0) [Inneren des Computers](#page-6-0).
- 2. Entfernen Sie den [Akku](#page-12-0).
- 3. Entfernen Sie die [SIM-Karte \(Subscriber Identity Module\)](#page-14-0).
- 4. Entfernen Sie die [Secure Digital \(SD\)-Karte](#page-10-0).
- 5. Entfernen Sie die [Abdeckung an der Unterseite](#page-18-0).
- 6. Entfernen Sie die [Tastatur](#page-16-0).
- 7. Entfernen Sie die [Festplatte](#page-22-0).
- 8. Entfernen Sie den [Speicher](#page-20-0).
- 9. Entfernen Sie die [Handballenstütze](#page-26-0).
- 10. Entfernen Sie die [WWAN-Karte \(Wireless Wide Area Network\)](#page-34-0).
- 11. Entfernen Sie die [WLAN-Karte \(Wireless Local Area Network\)](#page-30-0).
- 12. Entfernen Sie die [Bildschirmbaugruppe](#page-36-0).
- 13. Entfernen Sie die [Systemplatine](#page-54-0).
- 14. Trennen Sie das Lautsprecherkabel von der Eingabe/Ausgabe-Platine (E/A-Platine).

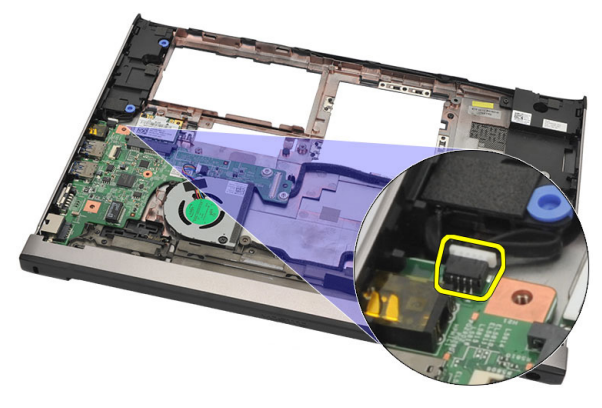

15. Lösen Sie das Lautsprecherkabel aus seiner Halterung und entfernen Sie die Lautsprecher vom Computer.

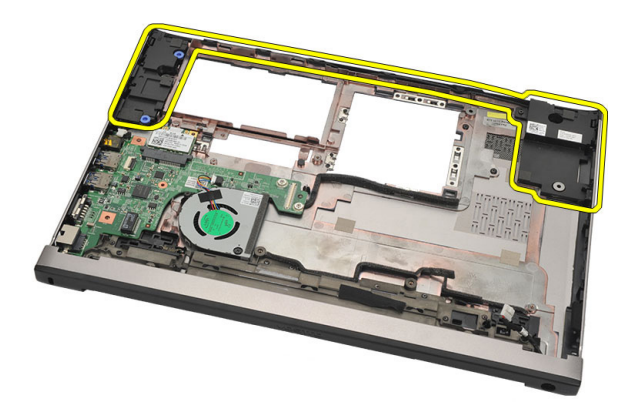

#### Einbauen der Lautsprecher

- 1. Bringen Sie die Lautsprecher wieder in die ursprüngliche Position.
- 2. Führen Sie das Lautsprecherkabel in die Verriegelung, um die Position des Lautsprechers zu sichern.
- 3. Bauen Sie die [Systemplatine](#page-56-0) ein.
- 4. Bauen Sie die [Bildschirmbaugruppe](#page-38-0) ein.
- 5. Bauen Sie die [WWAN-Karte \(Wireless Wide Area Network\)](#page-35-0) ein.
- 6. Bauen Sie die [WLAN-Karte \(Wireless Local Area Network\)](#page-32-0) ein.
- 7. Bauen Sie die [Handballenstütze](#page-27-0) ein.
- 8. Bauen Sie den [Speicher](#page-21-0) ein.
- 9. Bauen Sie das [Festplattenlaufwerk](#page-24-0) ein.
- 10. Bauen Sie die [Tastatur](#page-17-0) ein.
- 11. Bringen Sie die [Abdeckung an der Unterseite](#page-19-0) an.
- 12. Setzen Sie die [Secure Digital \(SD\)-Karte](#page-11-0) ein.
- 13. Setzen Sie die [SIM-Karte \(Subscriber Identity Module\)](#page-15-0) ein.
- 14. Bauen Sie den [Akku](#page-13-0) ein.
- 15. Folgen Sie den Anweisungen unter [Nach der Arbeit an Komponenten im](#page-9-0) [Inneren des Computers](#page-9-0).

## Entfernen der Eingabe/Ausgabe-Platine (E/A-Platine) 23

- 1. Folgen Sie den Anweisungen unter [Vor der Arbeit an Komponenten im](#page-6-0) [Inneren des Computers](#page-6-0).
- 2. Entfernen Sie den [Akku](#page-12-0).
- 3. Entfernen Sie die [SIM-Karte \(Subscriber Identity Module\)](#page-14-0).
- 4. Entfernen Sie die [Secure Digital \(SD\)-Karte](#page-10-0).
- 5. Entfernen Sie die [Abdeckung an der Unterseite](#page-18-0).
- 6. Entfernen Sie die [Tastatur](#page-16-0).
- 7. Entfernen Sie die [Festplatte](#page-22-0).
- 8. Entfernen Sie den [Speicher](#page-20-0).
- 9. Entfernen Sie die [Handballenstütze](#page-26-0).
- 10. Entfernen Sie die [WLAN-Karte \(Wireless Local Area Network\)](#page-30-0).
- 11. Entfernen Sie die [WWAN-Karte \(Wireless Wide Area Network\)](#page-34-0).
- 12. Entfernen Sie den [Kühlkörper](#page-60-0).
- 13. Entfernen Sie die [Bildschirmbaugruppe](#page-36-0).
- 14. Entfernen Sie die [Systemplatine](#page-54-0).
- 15. Trennen Sie das Lautsprecherkabel von der E/A-Platine.

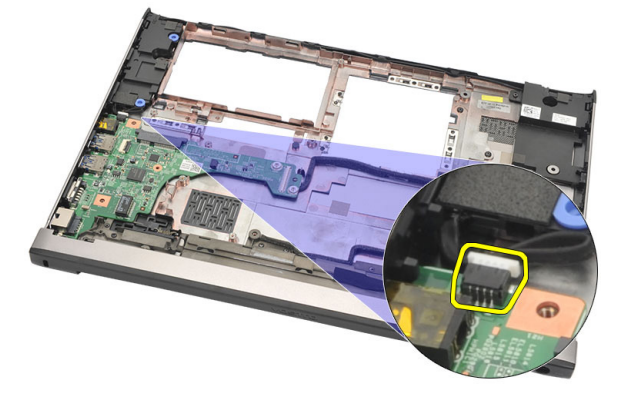

16. Entfernen Sie die E/A-Platine aus dem Gehäuse.

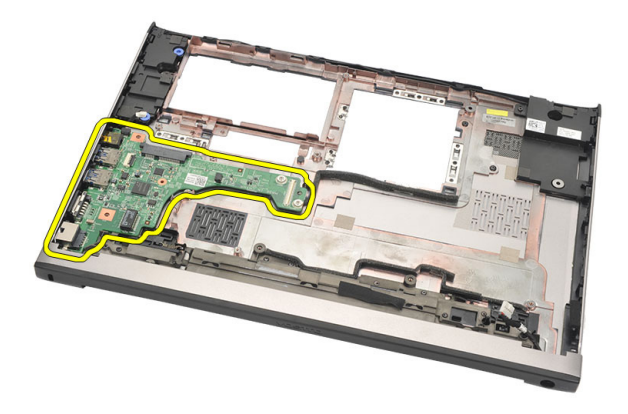

#### Einbauen der Eingabe/Ausgabe (E/A)-Platine

- 1. Schieben Sie die E/A-Platine in den entsprechenden Steckplatz.
- 2. Schließen Sie das Lautsprecherkabel an die E/A-Platine an.
- 3. Bauen Sie die [Systemplatine](#page-56-0) ein.
- 4. Bauen Sie die [Bildschirmbaugruppe](#page-38-0) ein.
- 5. Bauen Sie den [Kühlkörper](#page-62-0) ein.
- 6. Bauen Sie die [WWAN-Karte \(Wireless Wide Area Network\)](#page-35-0) ein.
- 7. Bauen Sie die *[WLAN-Karte \(Wireless Local Area Network\)](#page-30-0)* ein.
- 8. Bauen Sie die [Handballenstütze](#page-27-0) ein.
- 9. Bauen Sie den [Speicher](#page-21-0) ein.
- 10. Bauen Sie das *[Festplattenlaufwerk](#page-24-0)* ein.
- 11. Bauen Sie die [Tastatur](#page-17-0) ein.
- 12. Bringen Sie die [Abdeckung an der Unterseite](#page-19-0) an.
- 13. Setzen Sie die [Secure Digital \(SD\)-Karte](#page-11-0) ein.
- 14. Setzen Sie die [SIM-Karte \(Subscriber Identity Module\)](#page-15-0) ein.
- 15. Bauen Sie den [Akku](#page-13-0) ein.
- 16. Folgen Sie den Anweisungen unter [Nach der Arbeit an Komponenten im](#page-9-0) [Inneren des Computers](#page-9-0).

### Entfernen des DC-In-Anschlusses 24

- 1. Folgen Sie den Anweisungen unter [Vor der Arbeit an Komponenten im](#page-6-0) [Inneren des Computers](#page-6-0).
- 2. Entfernen Sie den [Akku](#page-12-0).
- 3. Entfernen Sie die [SIM-Karte \(Subscriber Identity Module\)](#page-14-0).
- 4. Entfernen Sie die [Secure Digital \(SD\)-Karte](#page-10-0).
- 5. Entfernen Sie die [Abdeckung an der Unterseite](#page-18-0).
- 6. Entfernen Sie die [Tastatur](#page-16-0).
- 7. Entfernen Sie die [Festplatte](#page-22-0).
- 8. Entfernen Sie den [Speicher](#page-21-0).
- 9. Entfernen Sie die [Handballenstütze](#page-26-0).
- 10. Entfernen Sie die [WWAN-Karte \(Wireless Wide Area Network\)](#page-34-0).
- 11. Entfernen Sie die [WLAN-Karte \(Wireless Local Area Network\)](#page-30-0).
- 12. Entfernen Sie die [Bildschirmbaugruppe](#page-36-0).
- 13. Trennen Sie das DC-In-Kabel von der Systemplatine.

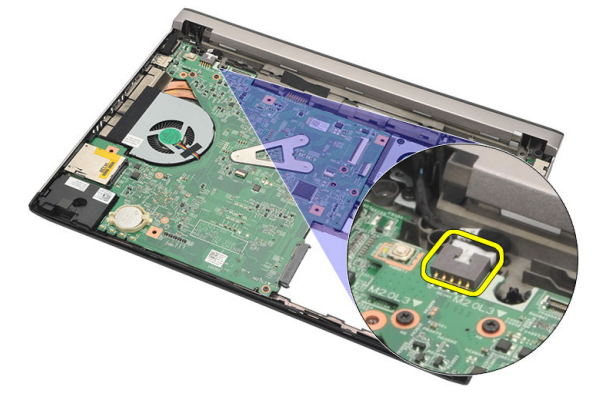

14. Entfernen Sie die Schraube, mit denen der DC-In-Anschluss befestigt ist.

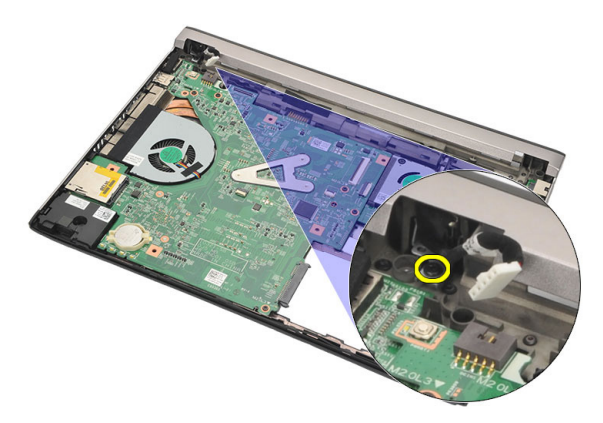

15. Heben Sie den DC-In-Anschluss an und entfernen Sie ihn von der Unterseite des Gehäuses.

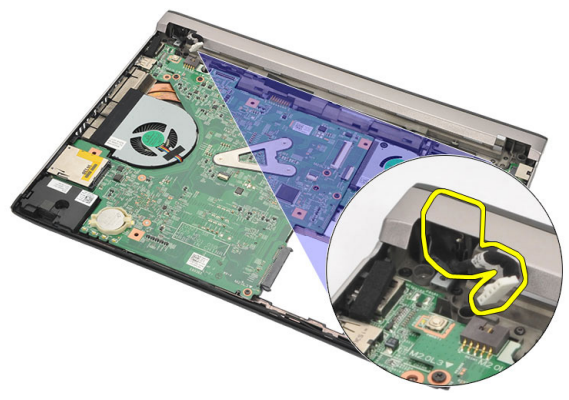
### Einbauen des DC-In-Anschlusses

- 1. Setzen Sie den DC-In-Anschluss in das dafür vorgesehene Fach.
- 2. Ziehen Sie die Schraube fest, um den DC-In-Anschluss zu befestigen.
- 3. Schließen Sie das DC-In-Kabel an der Systemplatine an.
- 4. Bauen Sie die *[Bildschirmbaugruppe](#page-38-0)* ein.
- 5. Bauen Sie die [WWAN-Karte \(Wireless Wide Area Network\)](#page-35-0) ein.
- 6. Bauen Sie die *[WLAN-Karte \(Wireless Local Area Network\)](#page-32-0)* ein.
- 7. Bauen Sie die [Handballenstütze](#page-27-0) ein.
- 8. Bauen Sie den [Speicher](#page-21-0) ein.
- 9. Bauen Sie das [Festplattenlaufwerk](#page-24-0) ein.
- 10. Bauen Sie die [Tastatur](#page-17-0) ein.
- 11. Bringen Sie die [Abdeckung an der Unterseite](#page-19-0) an.
- 12. Setzen Sie die [Secure Digital \(SD\)-Karte](#page-11-0) ein.
- 13. Setzen Sie die [SIM-Karte \(Subscriber Identity Module\)](#page-15-0) ein.
- 14. Bauen Sie den [Akku](#page-13-0) ein
- 15. Folgen Sie den Anweisungen unter [Nach der Arbeit an Komponenten im](#page-9-0) [Inneren des Computers](#page-9-0).

# Entfernen des LVDS-Kabels 25

- 1. Folgen Sie den Anweisungen unter [Vor der Arbeit an Komponenten im](#page-6-0) [Inneren des Computers](#page-6-0).
- 2. Entfernen Sie den [Akku](#page-12-0).
- 3. Entfernen Sie die [Abdeckung an der Unterseite](#page-18-0).
- 4. Entfernen Sie die [Tastatur](#page-16-0).
- 5. Entfernen Sie die [Festplatte](#page-22-0).
- 6. Entfernen Sie die [Handballenstütze](#page-26-0).
- 7. Entfernen Sie den [Bildschirm](#page-42-0).
- 8. Entfernen Sie die [Bildschirmbaugruppe](#page-36-0).
- 9. Entfernen Sie das [Bildschirmscharnier](#page-48-0).
- 10. Trennen Sie das LVDS-Kabel (Low Voltage Differential Signaling) vom Kameramodul.

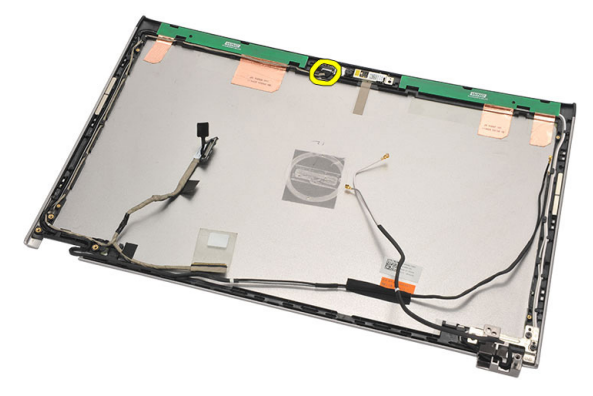

11. Lösen Sie das LVDS-Kabel aus seiner Halterung und entfernen Sie es von der oberen Bildschirmabdeckung.

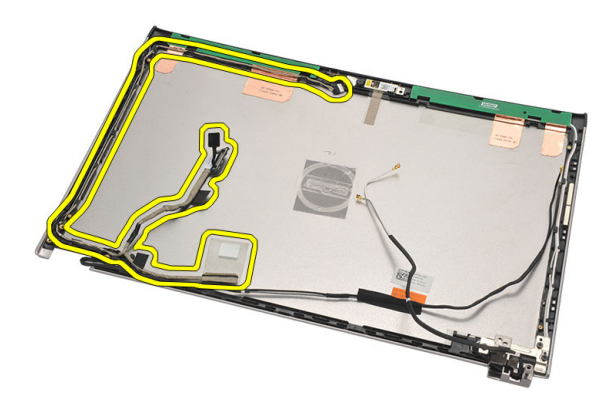

### Einbauen des LVDS-Kabels (Low Voltage Differential Signaling)

- 1. Verlegen Sie das LVDS-Kabel entlang seiner Halterung an der oberen Bildschirmabdeckung.
- 2. Schließen Sie das LVDS-Kabel an das Kameramodul an.
- 3. Bauen Sie das [Bildschirmscharnier](#page-50-0) ein.
- 4. Bauen Sie die [Bildschirmbaugruppe](#page-38-0) ein.
- 5. Bauen Sie den [Bildschirm](#page-44-0) ein.
- 6. Bauen Sie die [Handballenstütze](#page-27-0) ein.
- 7. Bauen Sie das [Festplattenlaufwerk](#page-24-0) ein.
- 8. Bauen Sie die [Tastatur](#page-17-0) ein.
- 9. Bringen Sie die [Abdeckung an der Unterseite](#page-19-0) an.
- 10. Bauen Sie den [Akku](#page-13-0) ein.
- 11. Folgen Sie den Anweisungen unter [Nach der Arbeit an Komponenten im](#page-9-0) [Inneren des Computers](#page-9-0).

## System-Setup 26

## System-Setup-Übersicht

Das System-Setup bietet folgende Möglichkeiten:

- Zum Ändern der Systemkonfigurationsdaten, nachdem Sie Hardwarekomponenten hinzugefügt, geändert oder entfernt haben.
- Zum Einstellen oder Ändern einer benutzerdefinierten Option, z. B. dem Benutzer-Kennwort.
- Zum Abfragen der aktuellen Speichergröße oder zum Festlegen des installierten Festplattentyps.

Vor der Verwendung des System-Setups sollten Sie die Einstellungen des System-Setup-Bildschirms notieren, um gegebenenfalls später darauf zurückgreifen zu können.

 $\triangle$  VORSICHT: Die Einstellungen in diesem Programm sollten nur von erfahrenen Computeranwendern geändert werden. Bestimmte Änderungen können dazu führen, dass der Computer nicht mehr ordnungsgemäß arbeitet.

## Aufrufen des System-Setups

- 1. Schalten Sie den Computer ein oder führen Sie einen Neustart aus.
- 2. Wenn das blaue DELL-Logo angezeigt wird, warten Sie auf die F2- Eingabeaufforderung.
- 3. Sobald diese Aufforderung angezeigt wird, drücken Sie umgehend <F2>.

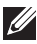

ANMERKUNG: Die Aufforderung zum Drücken von <F2> bedeutet, dass die Tastatur initialisiert wurde. Diese Eingabeaufforderung kann sehr rasch erfolgen. Sie müssen daher aufpassen und den Bildschirm beobachten und sofort <F2> drücken, sobald die Eingabeaufforderung angezeigt wird. Wenn Sie <F2> vor der Aufforderung drücken, hat dieser Tastendruck keine Auswirkung.

4. Falls Sie zu lange gewartet haben und das Betriebssystem-Logo angezeigt wird, warten Sie weiter, bis der Desktop von Microsoft Windows angezeigt wird. Fahren Sie dann den Computer herunter und versuchen Sie es erneut.

### System-Setup-Bildschirme

Menu (Menü) – Wird im oberen Bereich des System-Setup-Fensters angezeigt. In diesem Feld ist ein Menü zum Aufrufen der System-Setup-Optionen enthalten. Drücken Sie die <Nach links>- oder <Nach rechts>-Pfeiltasten zum Navigieren. Wenn eine Menü-Option markiert ist, listet die Options List (Optionsliste) die Optionen auf, welche die auf dem Computer installierte Hardware definieren.

Options List (Optionsliste) – Dieses Feld wird auf der linken Seite des System-Setup-Fensters angezeigt. Hier werden die Funktionen aufgeführt, die die Konfiguration Ihres Computers bestimmen, wie zum Beispiel installierte Hardware, Energiesparund Sicherheitsfunktionen. Blättern Sie mit den vertikalen Pfeiltasten durch die Liste. Wenn eine Option markiert ist, zeigt das Options Field (Optionsfeld) die momentanen und verfügbaren Einstellungen der Option an.

Options Field (Optionsfeld) – Dieses Feld wird auf der rechten Seite der Optionsliste angezeigt und enthält Informationen über die einzelnen in der Optionsliste aufgeführten Optionen. In diesem Feld können Sie die aktuellen Einstellungen einsehen und Änderungen daran vornehmen. Drücken Sie die Eingabetaste, um Änderungen an den aktuellen Einstellungen vorzunehmen. Drücken Sie auf die Taste <Esc>, um zur Optionsliste

zurückzukehren.

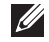

ANMERKUNG: Nicht alle Einstellungen im Optionsfeld lassen sich ändern.

Help (Hilfe) – Dieses Feld wird auf der rechten Seite des System-Setup-Fensters angezeigt und enthält Hilfeinformationen zu der in der Optionsliste ausgewählten Option.

Key Functions (Tastenfunktionen) – Dieses Feld wird unter dem Optionsfeld angezeigt und enthält die Tasten und deren Funktionen im aktiven System-Setup-Feld.

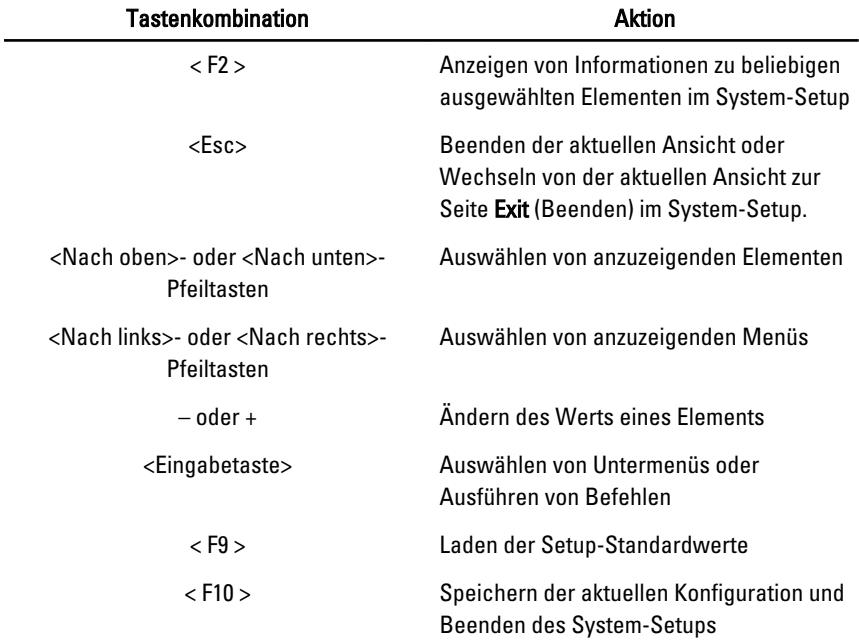

Mit den folgenden Tastenkombinationen können Sie durch die System-Setup-Bildschirme navigieren:

### Menüoptionen beim Systemstart

### Main (Hauptseite)

Die Registerkarte "Zentrale" enthält eine Übersicht der primären Hardware-Merkmale des Computers. In der nachstehenden Tabelle werden die Funktionen jeder Option beschrieben.

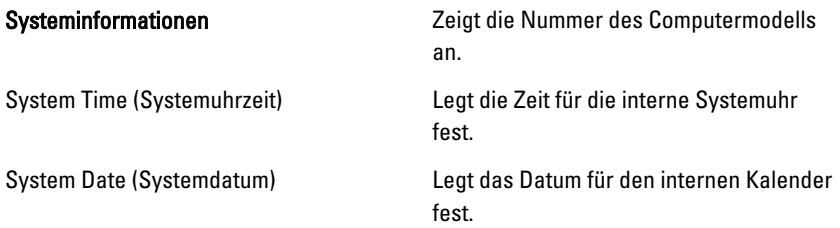

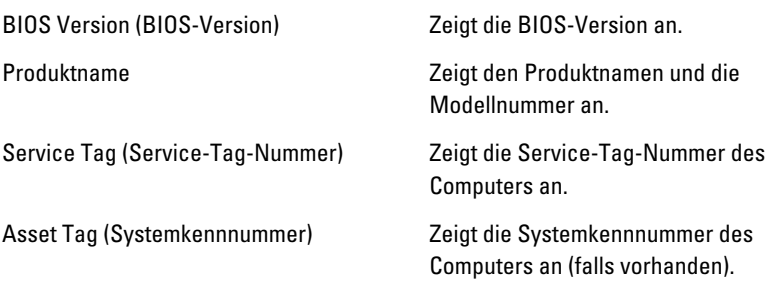

#### Processor Information (Prozessorinformationen)

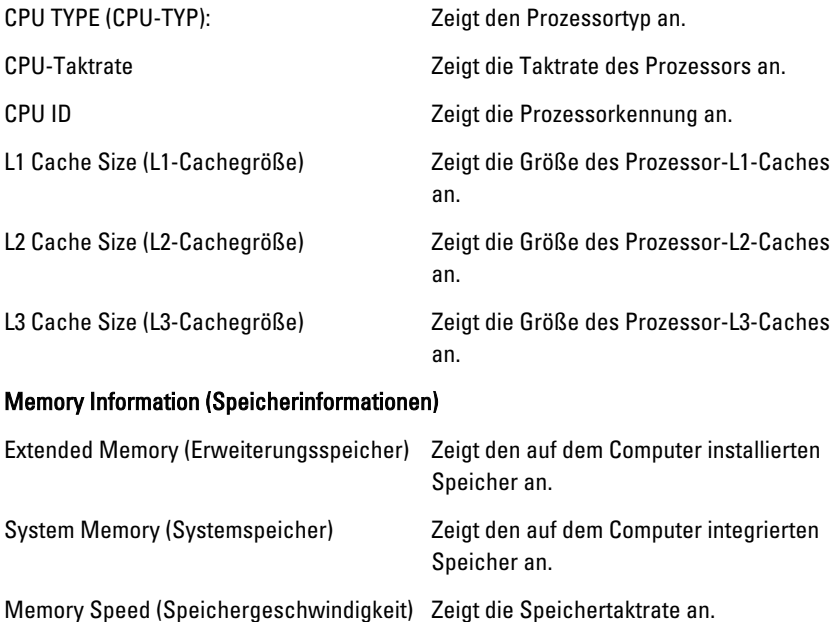

#### Device Information (Geräteinformationen)

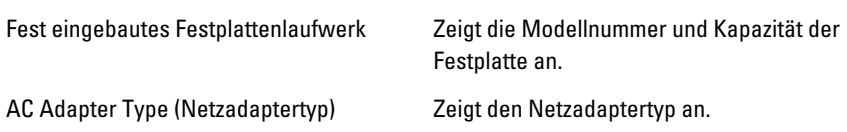

### Advanced (Erweitert)

Auf der Registerkarte "Advanced" (Erweitert) stehen verschiedene Funktionen zur Verfügung, die sich auf die Leistung des Computers auswirken. In der nachstehenden Tabelle werden die Funktionen jeder Option sowie ihr Standardwert erläutert.

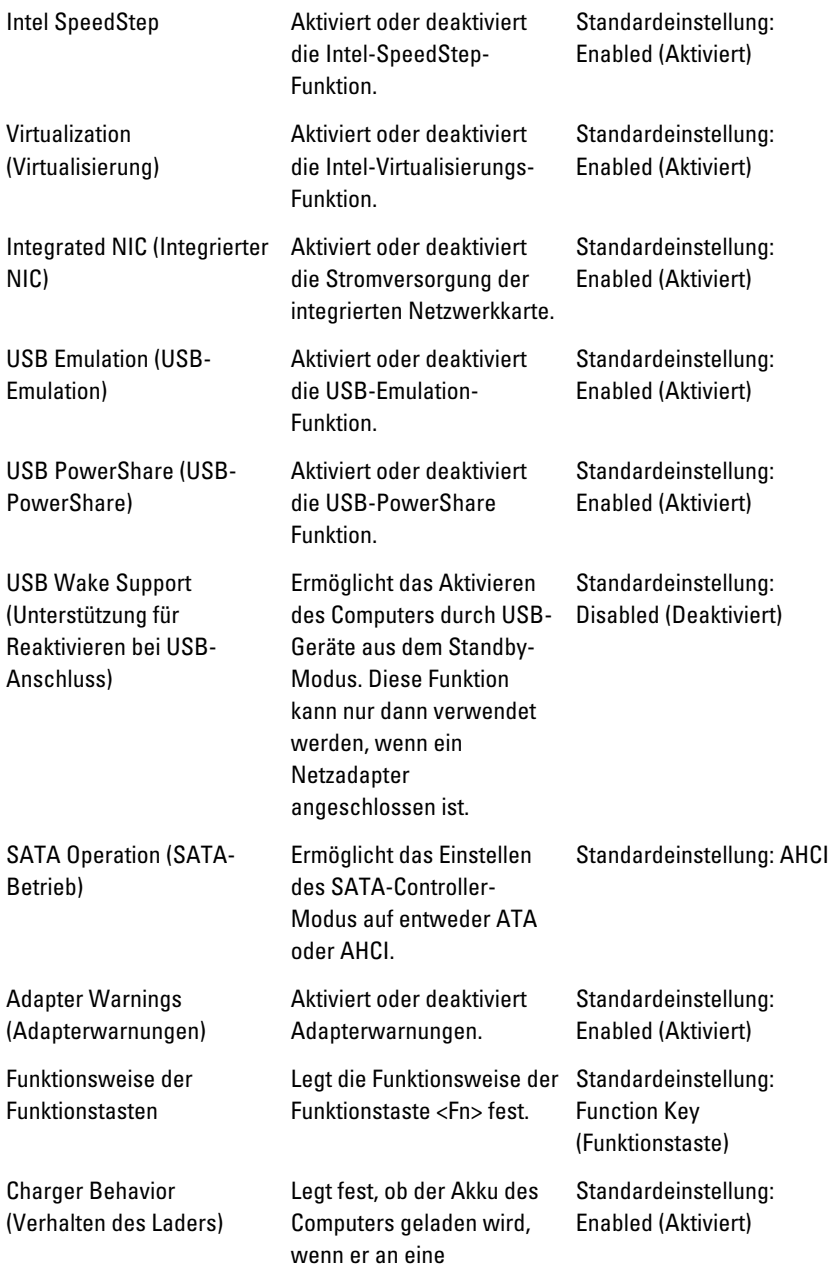

**Netzstromquelle** angeschlossen ist.

Miscellaneous Devices (Verschiedene Geräte)

Diese Felder ermöglichen Ihnen die Aktivierung oder Deaktivierung der verschiedenen integrierten Geräte wie externe USB-Anschlüsse, Mikrofon, Kamera, Medienkartenlesegerät, Fingerabdruckleser und der Funktion "Boot Disable" (Standardeinstellung: Disabled (Deaktiviert)).

### **Sicherheit**

Auf der Registerkarte "Security" (Sicherheit) wird der Sicherheitsstatus angezeigt, und sie ermöglicht die Verwaltung der Sicherheitsfunktionen des Computers.

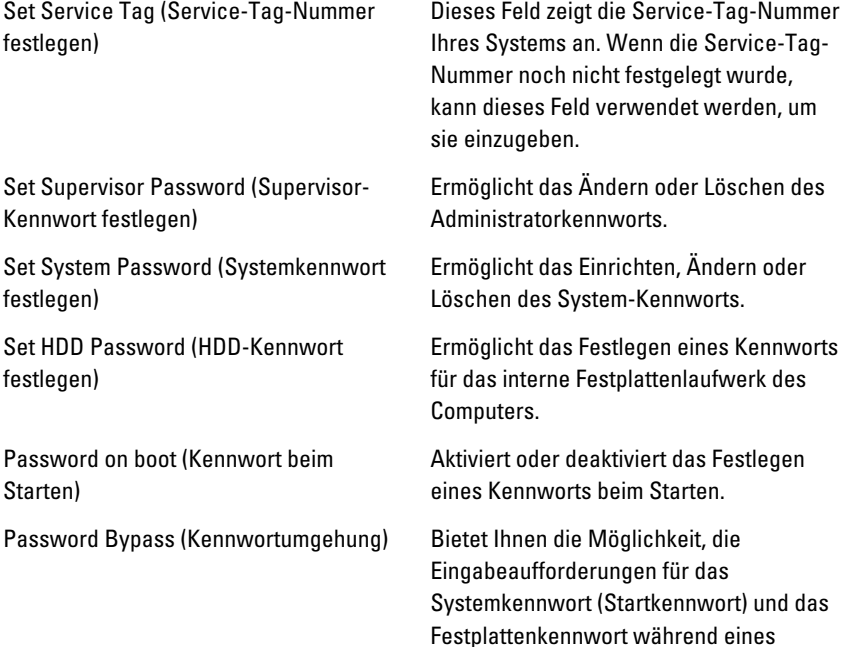

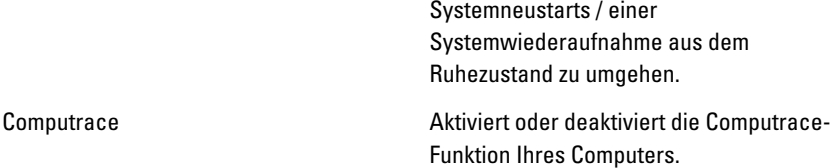

### Boot (Starten)

Auf dieser Registerkarte können Sie die Startreihenfolge ändern. Boot Priority Order (Reihenfolge der Startprioritäten) gibt die Reihenfolge der verschiedenen Geräte an, auf denen der Computer beim Startvorgang bootet.

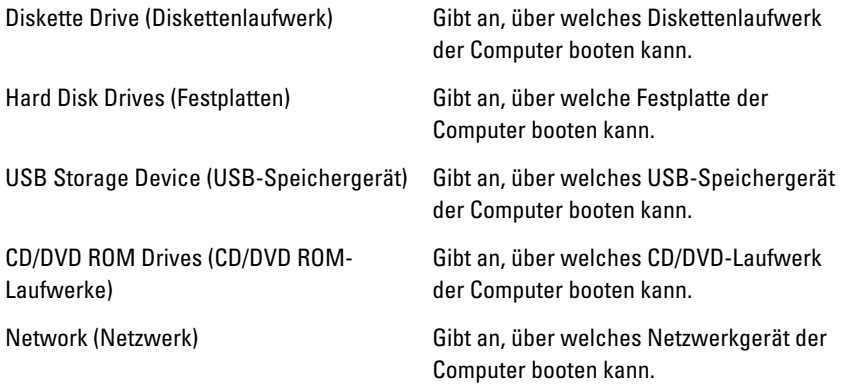

### Exit (Beenden)

In diesem Bereich können Sie Standardeinstellungen speichern, löschen und laden, bevor Sie das System-Setup beenden.

# Diagnose 27

### Gerätestatusanzeigen

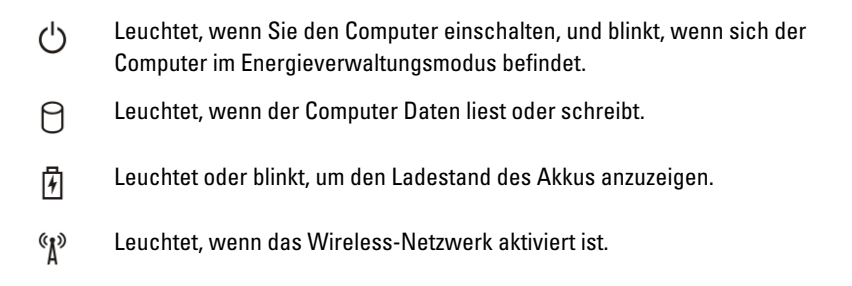

## LED-Status

ANMERKUNG: An der Vorderseite des Systems befinden sich vier LEDs.  $\mathscr U$ 

Wenn der Computer an den Netzstrom angeschlossen ist, gilt für die Akkustatusanzeige Folgendes:

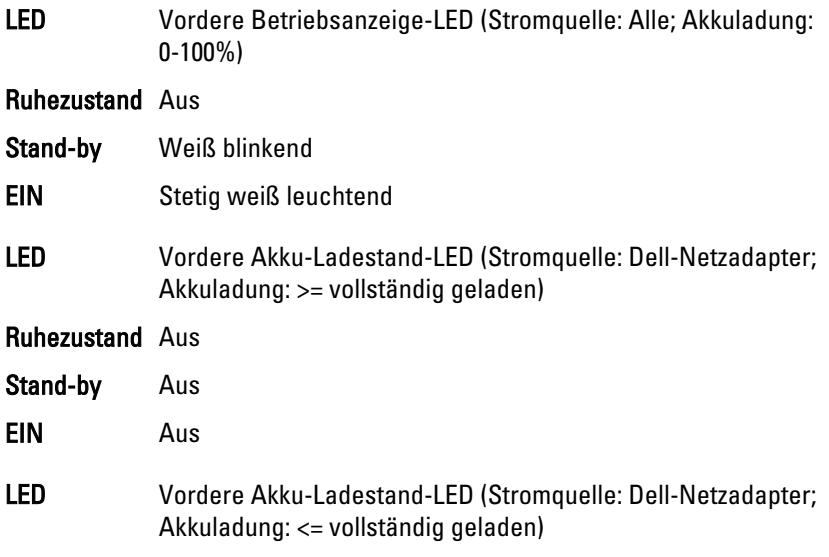

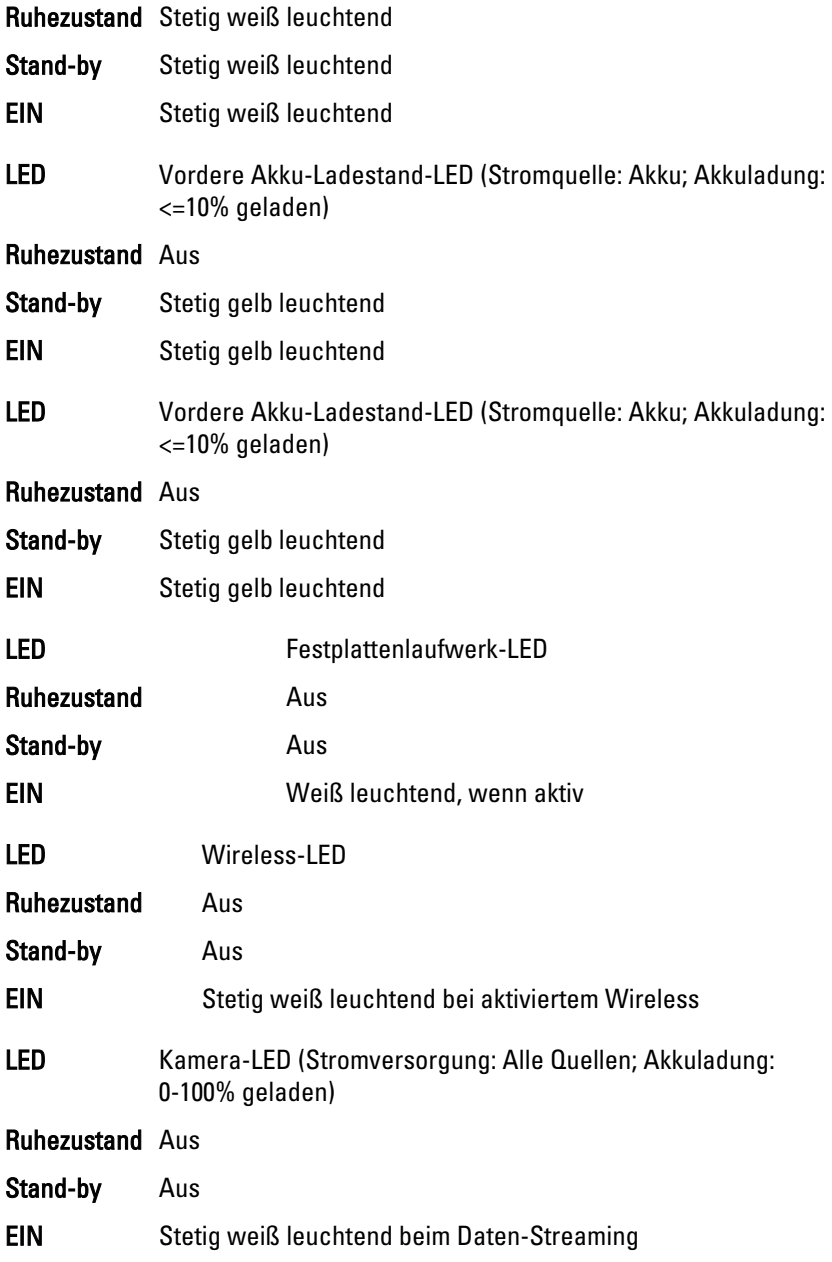

## Diagnose-Signaltoncodes

Während des Startvorgangs kann das System eine Reihe von Signaltönen abgeben, wenn auf der Anzeige keine Fehlermeldungen oder Probleme angezeigt werden können. Anhand dieser Reihe von Signaltönen, die auch als Signaltoncode bezeichnet werden, lassen sich verschieden Probleme identifizieren. Zwischen jedem Signalton sind 300 ms und zwischen jeder Signaltonserie 3 Sekunden Pause. Jeder Ton dauert 300 ms. Nach jedem Signal und jeder Signaltonserie sollte das BIOS feststellen, ob der Benutzer den Startschalter betätigt. Wenn ja, springt das BIOS aus der Schleife und führt einen normalen Abschaltvorgang und Stromversorgung durch.

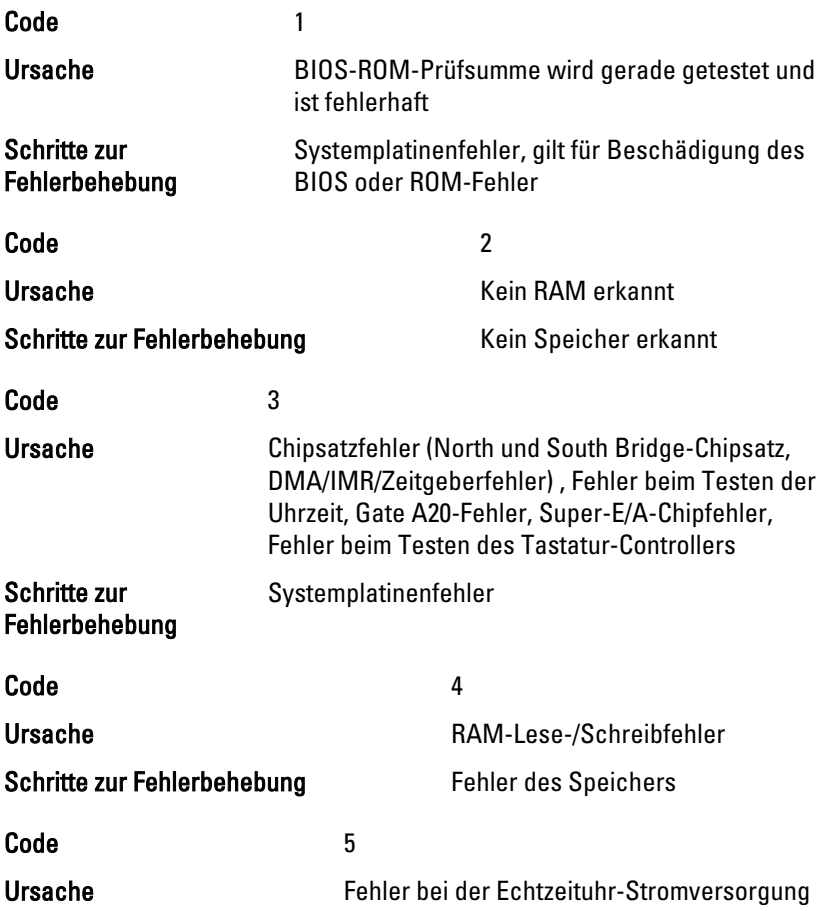

Schritte zur Fehlerbehebung CMOS-Akkufehler Code 6 Ursache Fehler beim Testen des Video-BIOS. Schritte zur Fehlerbehebung Fehler der Videokarte Code 7 and 7 and 7 and 7 and 7 and 7 and 7 and 7 and 7 and 7 and 7 and 7 and 7 and 7 and 7 and 7 and 7 and 7 and 7 Ursache **Prozessorfehler** Schritte zur Fehlerbehebung ein anderen Prozessorfehler Code 8 Ursache **Anzeige** Anzeige Schritte zur Fehlerbehebung Anzeigefehler

### Tastaturstatusanzeigen

Die Anzeigen oberhalb der Tastatur weisen auf Folgendes hin:

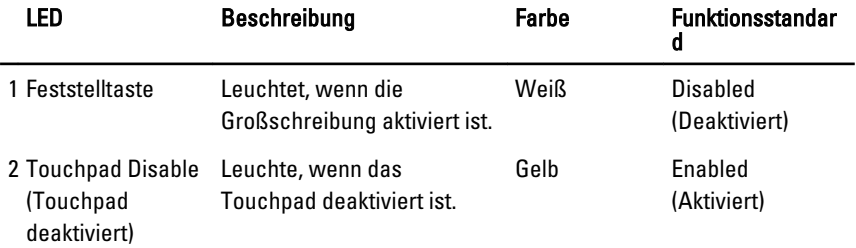

# Technische Daten 28

**ANMERKUNG:** Die angebotenen Konfigurationen können je nach Region variieren. Die folgenden Angaben enthalten nur die technischen Daten, die laut Gesetz im Lieferumfang Ihres Computers enthalten sein müssen. Weitere Informationen zur Konfiguration Ihres Computers erhalten Sie, indem Sie auf Start  $\rightarrow$  Hilfe und Support klicken und die Option zum Anzeigen von Informationen über Ihren Computer auswählen.

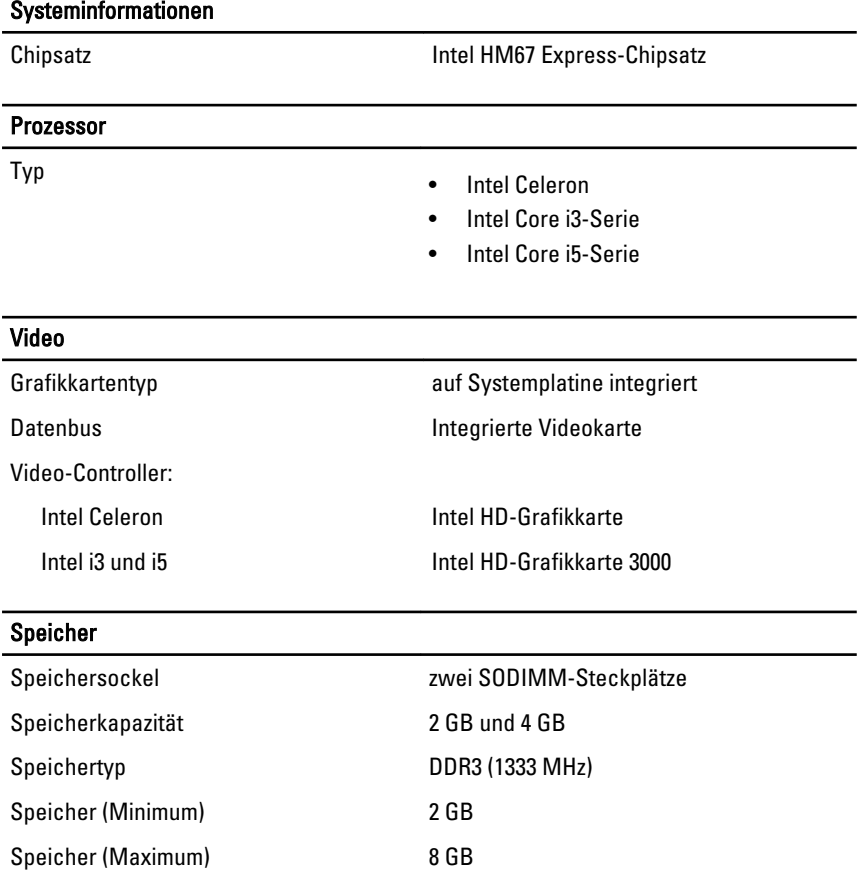

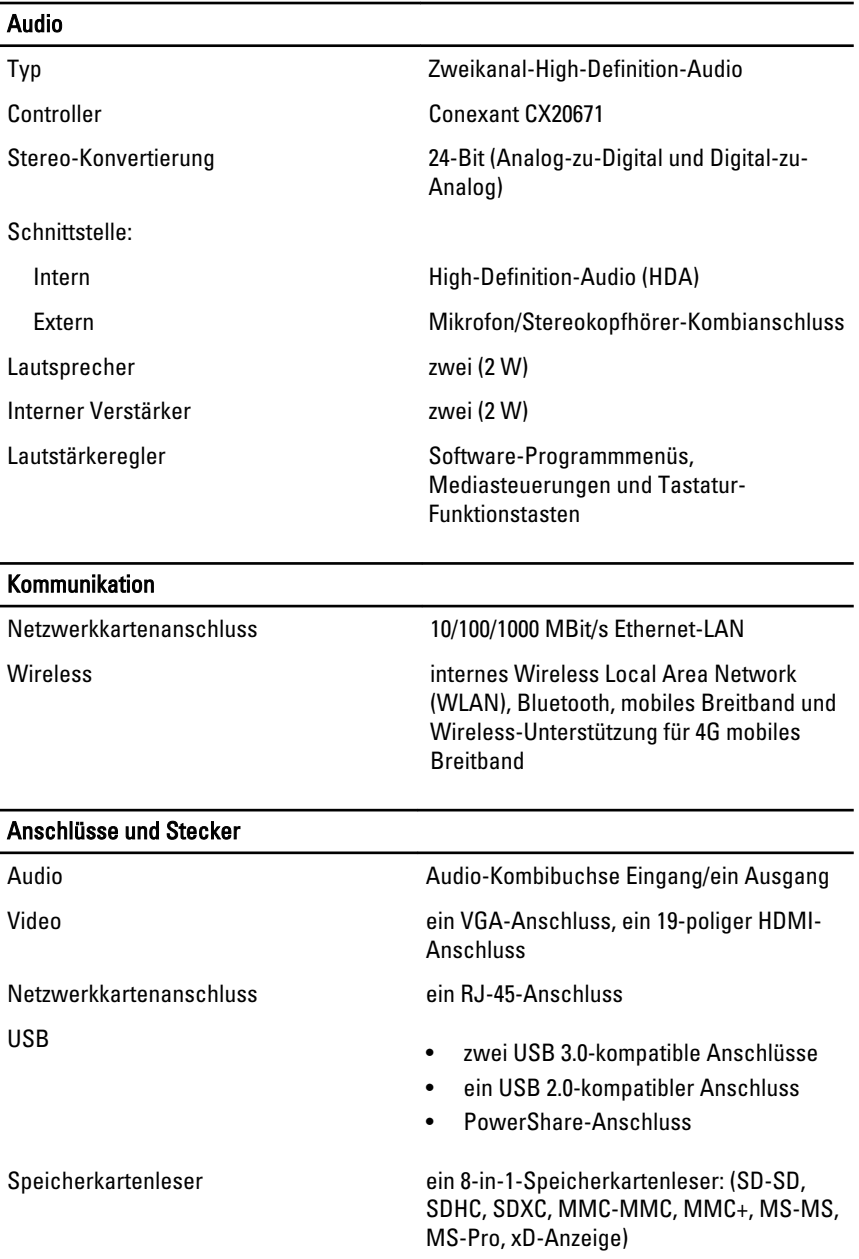

## Anzeige Typ HD WLED TrueLife Größe 13,30" Aktiver Bereich  $(X/Y)$  293,42 mm  $\times$  164,97 mm Abmessungen: Höhe 188,75 mm Breite 314.10 mm Z-Höhe 3.60 mm Diagonale 337,82 mm Maximale Auflösung 1366 x 768 Pixel bei 262 K Farben Maximale Helligkeit 170 cd/qm Bildwiederholfrequenz 60 Hz Betriebswinkel 0° (geschlossen) bis 135° Mindestbetrachtungswinkel: Horizontal  $40/40$  bei  $CR \ge 10$ Vertikal 15/30 bei CR ≥ 10 Bildpunktgröße 0,2148 mm x 0,2148 mm

#### Tastatur

Anzahl der Tasten

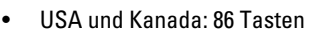

- Europa und Brasilien: 87 Tasten
- Japan: 90 Tasten

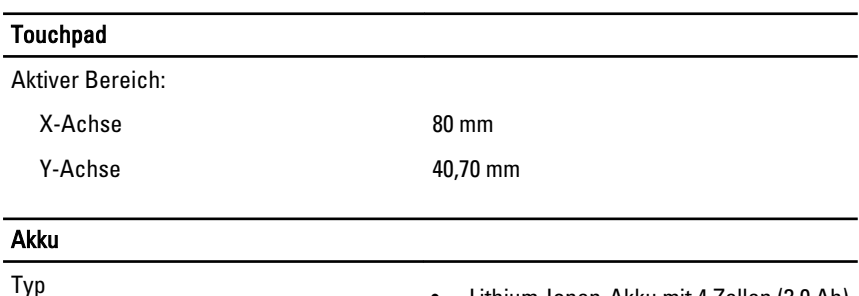

 $\bullet$  Lithium-Ionen-Akku mit 4 Zellen (3,0 Ah)

#### Akku

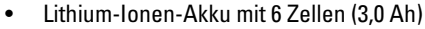

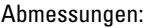

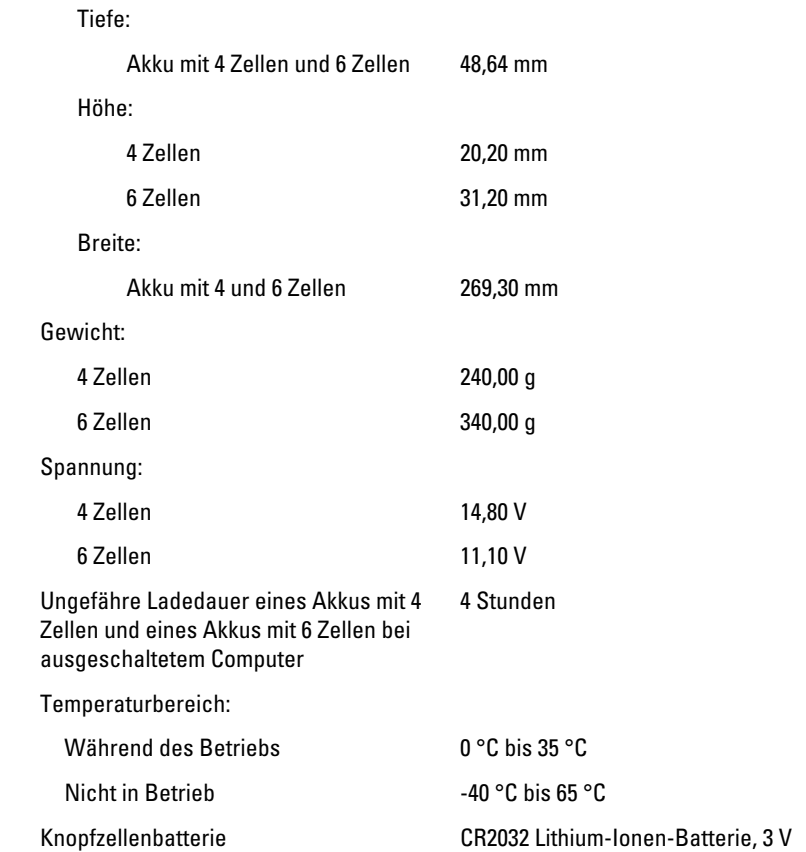

### Netzadapter

 $\overline{a}$ 

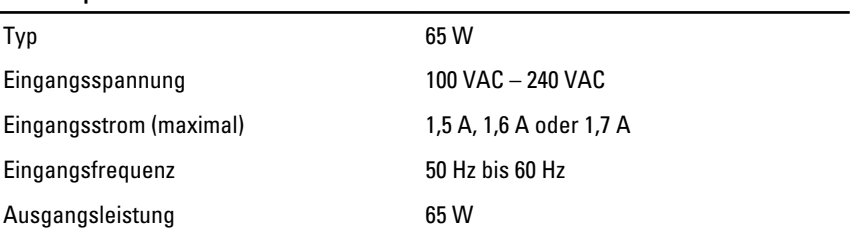

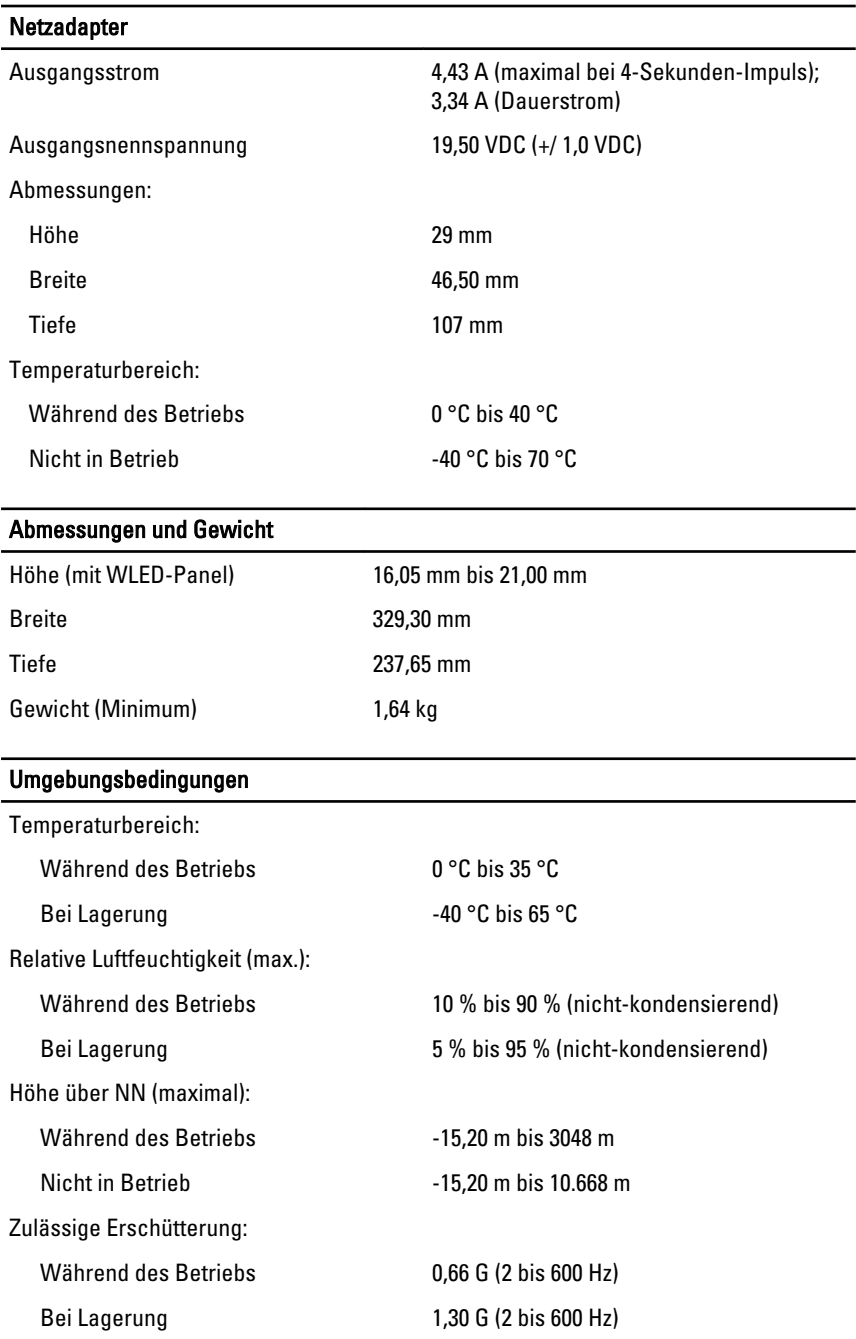

### Umgebungsbedingungen

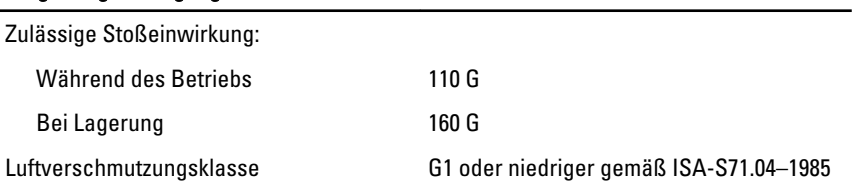

## Kontaktaufnahme mit Dell 29

### Kontaktaufnahme mit Dell

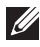

ANMERKUNG: Wenn Sie nicht über eine aktive Internetverbindung verfügen, können Sie Kontaktinformationen auch auf Ihrer Auftragsbestätigung, dem Lieferschein, der Rechnung oder im Dell-Produktkatalog finden.

Dell stellt verschiedene online-basierte und telefonische Support- und Serviceoptionen bereit. Da die Verfügbarkeit dieser Optionen je nach Land und Produkt variiert, stehen einige Services möglicherweise in Ihrer Region nicht zur Verfügung. So erreichen Sie den Vertrieb, den technischen Support und den Kundendienst von Dell:

- 1. Besuchen Sie support.dell.com.
- 2. Wählen Sie Ihre Supportkategorie.
- 3. Wenn Sie kein US-Kunde sind, wählen Sie am Ende der Seite ihren Ländercode aus oder wählen Sie All (Alle), um für weitere Auswahlmöglichkeiten.
- 4. Klicken Sie je nach Bedarf auf den entsprechenden Service- oder Support-Link.

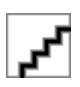